**Red Ridge User Guide**

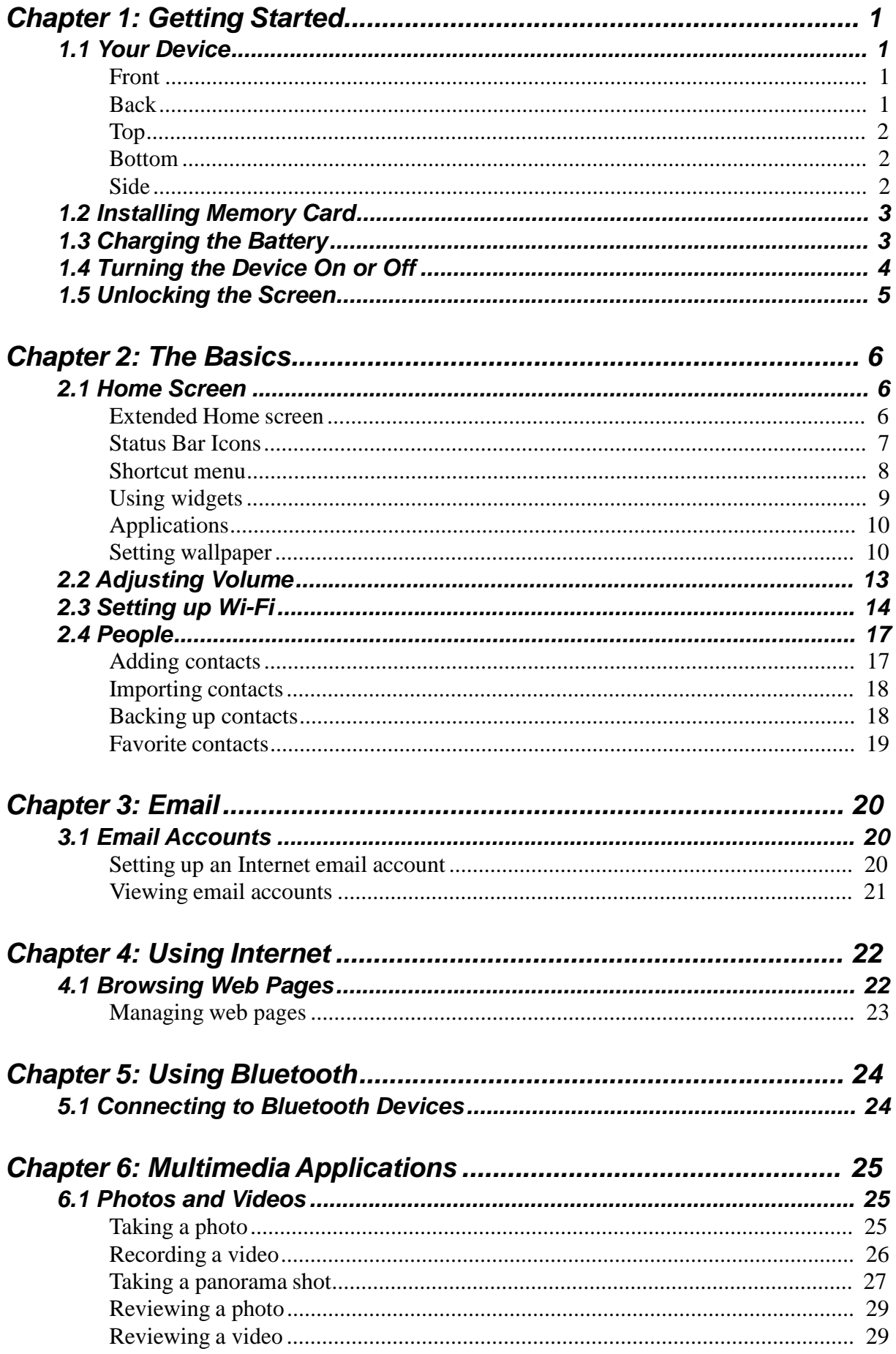

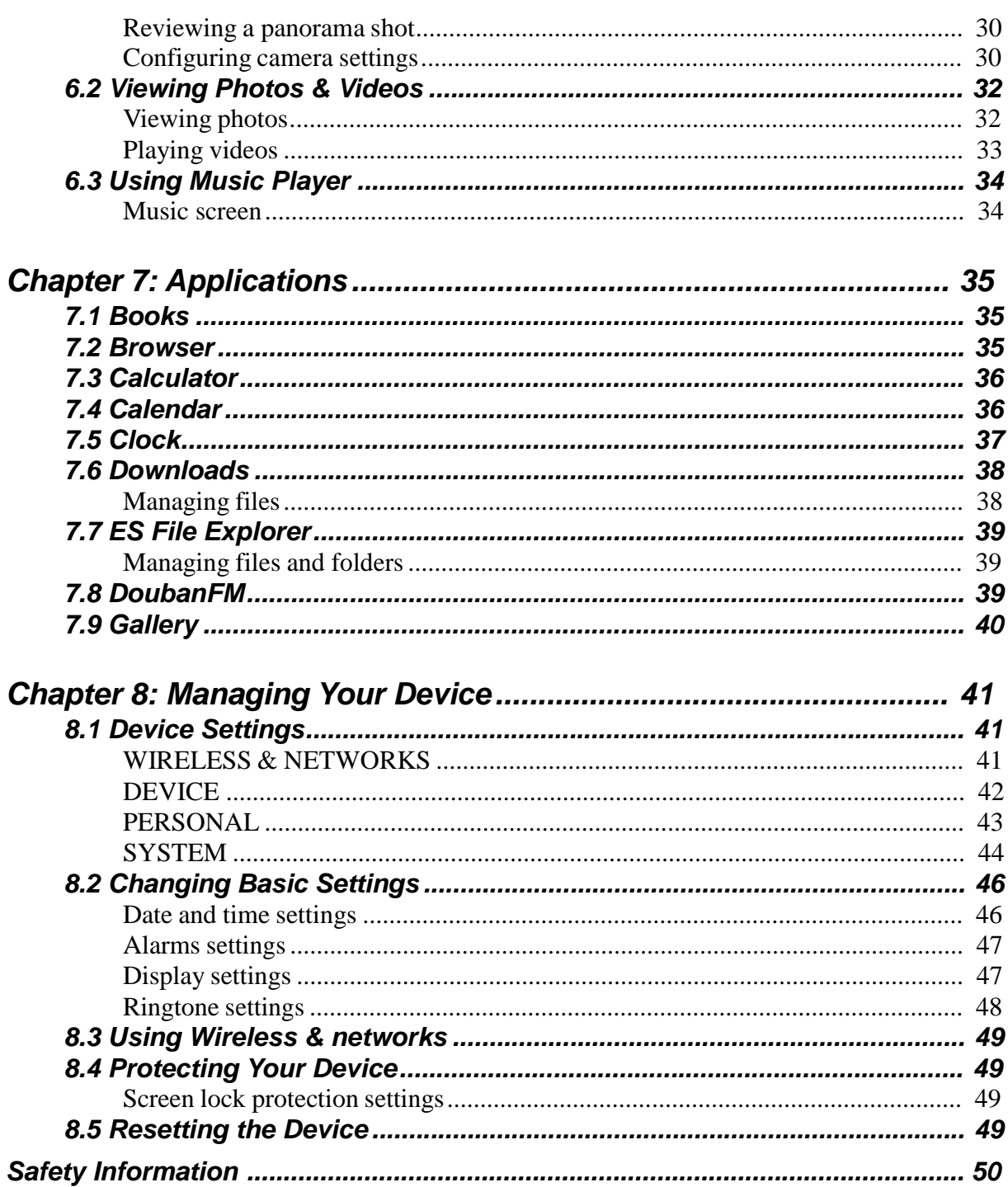

# **Chapter 1: Getting Started**

## *1.1 Your Device*

*Front*

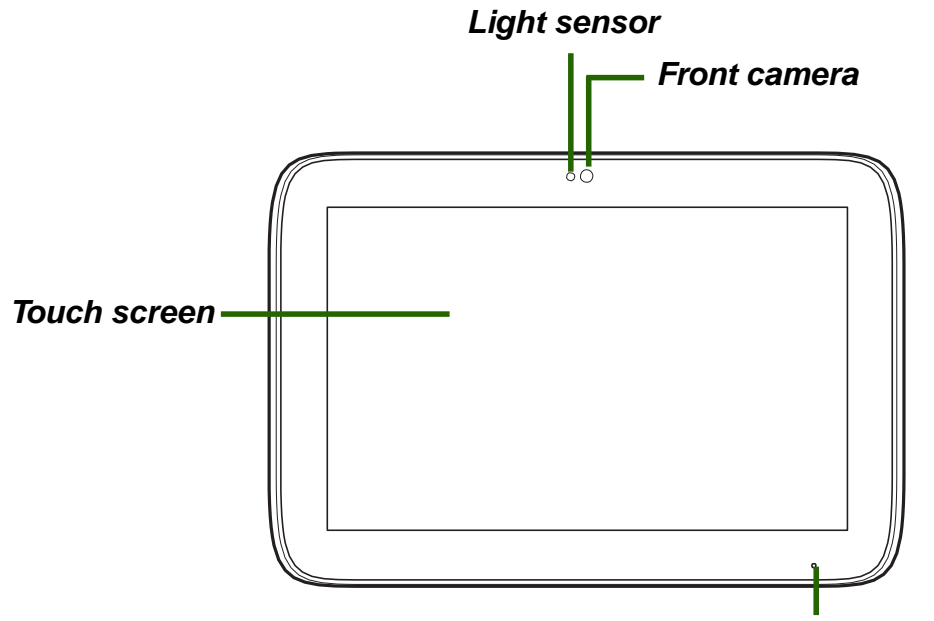

*Microphone*

*Back*

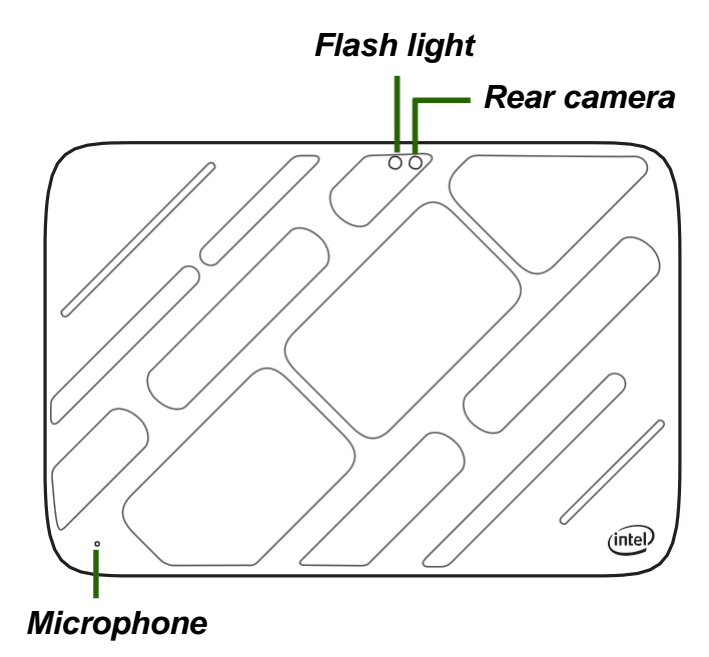

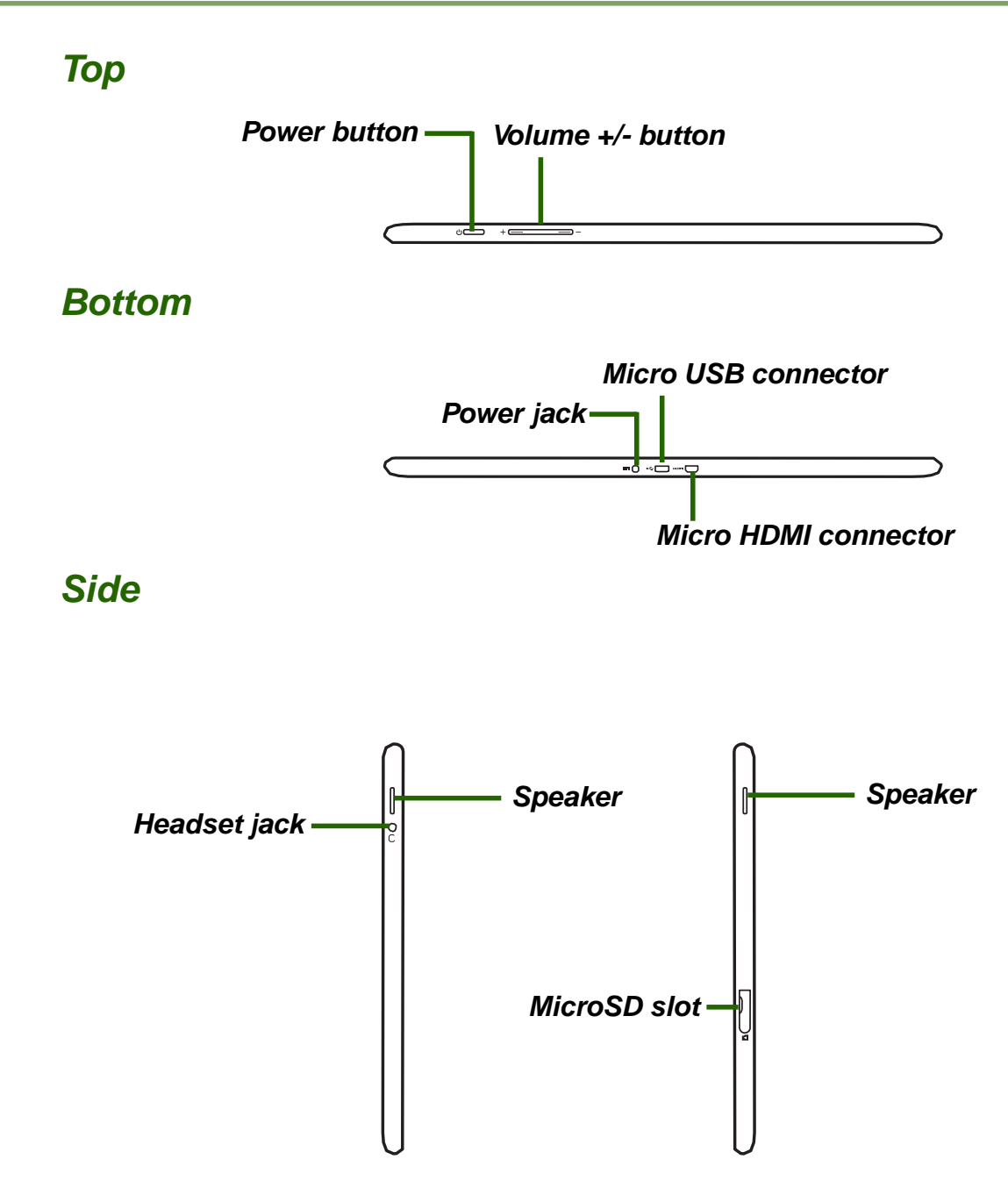

## *1.2 Installing Memory Card*

You need a microSD<sup>®</sup> card to store photos, music, videos, and other data.

### *To install the memory card*

- 1. Open the card cover.
- 2. Insert the microSD card as shown. Make sure the gold contacts are facing up.

### *To remove the memory card*

- 1. Open the card cover.
- 2. Push to eject the microSD card from the slot.

*NOTE:* Do not remove the memory card while the device is turned on. Sudden removal of the memory card may cause data loss or unpredictable system hangs.

## *1.3 Charging the Battery*

The battery is only partially charged. To fully charge the battery, charge it for 5 hours.

### *Charge the battery*

- 1. Connect one end of the AC adapter to the Power jack of the device.
- 2. Plug the other end of the AC adapter to the wall outlet to start charging.

When the battery is charging and the device is turned on, the  $\mathbf{z}$  icon is displayed on the status bar. When the battery is fully charged and the AC adapter is removed from the device, the  $\Box$  icon is displayed on the status bar.

### *NOTE:*

- Battery cannot be charged when the device is connected to a computer using the micro USB cable.
- Users have to use the connection to USB interfaces with USB 2.0 version or higher.

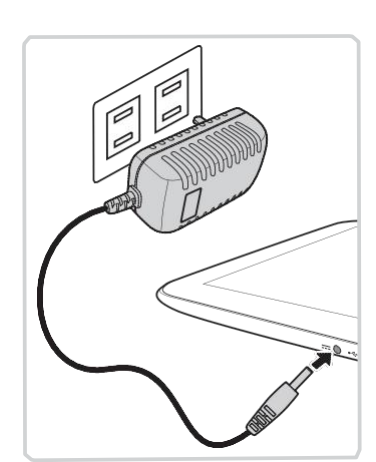

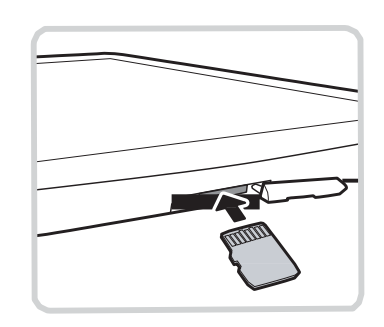

## *1.4 Turning the Device On or Off*

After installing the memory card and charging the battery, the device is ready to be turned on.

#### *To turn on your device*

Press and hold the *Power* button until the device is turned on.

#### *To turn off your device*

1. Press and hold the *Power* button for 1 second.

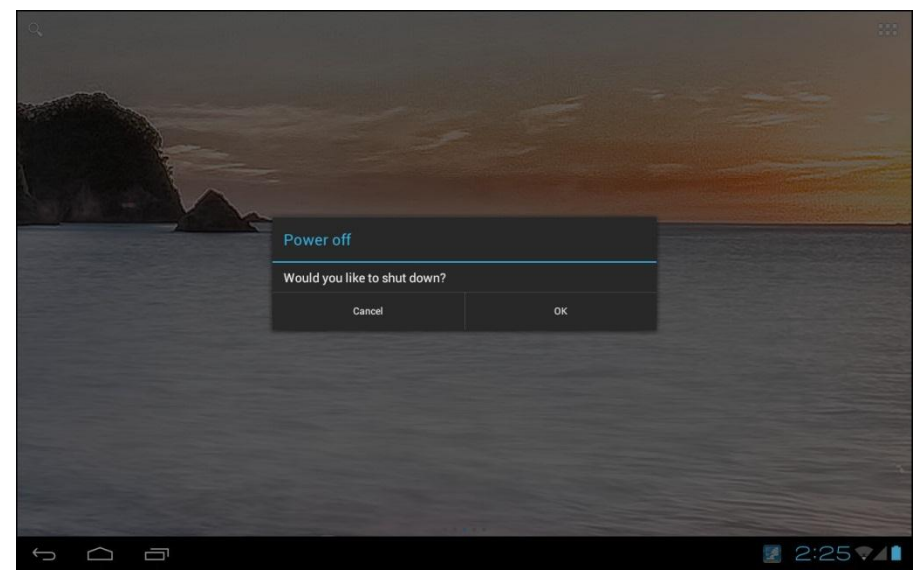

2. A pop-up window will appear, tap *OK* to confirm.

### *To put your device in Sleep mode*

To put your device in Sleep mode, press the *Power* button. This will turn the display off.

To turn the display on, press the *Power* button again.

## *1.5 Unlocking the Screen*

By default, the screen automatically locks after a period of inactivity. You can set the length of time until the screen locks, see "To turn off backlight when the device is idle" on page 50.

#### *To unlock the screen*

- 1. Press the *Power* button to turn on the display from Sleep mode.
- 2. Drag the middle circle  $\left( \bigodot \right)$  to  $\left\{ \bigodot \right\}$  to unlock the screen.

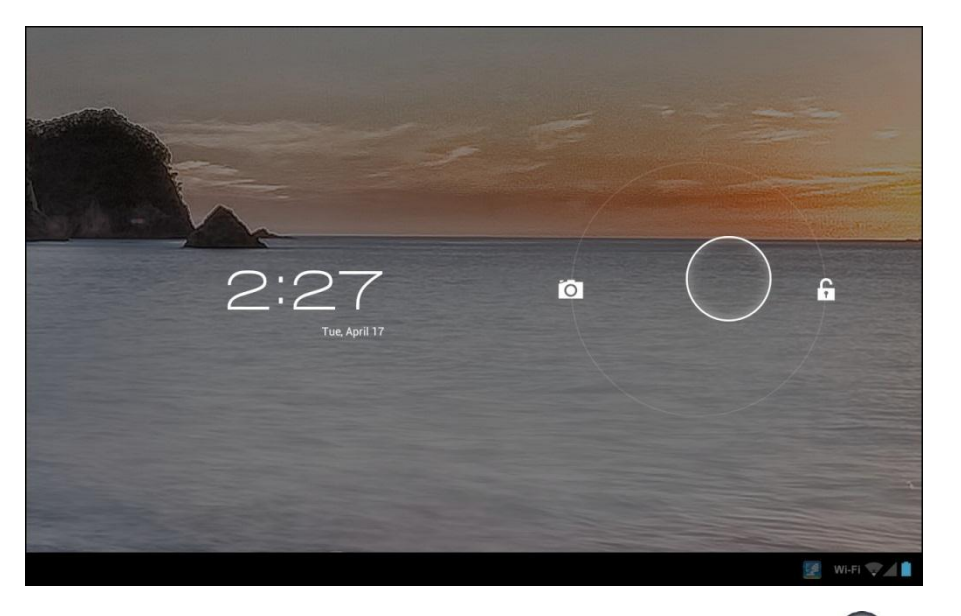

*NOTE:* To use the camera function directly, drag the middle circle  $\bigcirc$  to  $\bigcirc$ .

# **Chapter 2: The Basics**

## *2.1 Home Screen*

From the Home screen, you can quickly access common features and view notifications of received messages, battery and connection status.

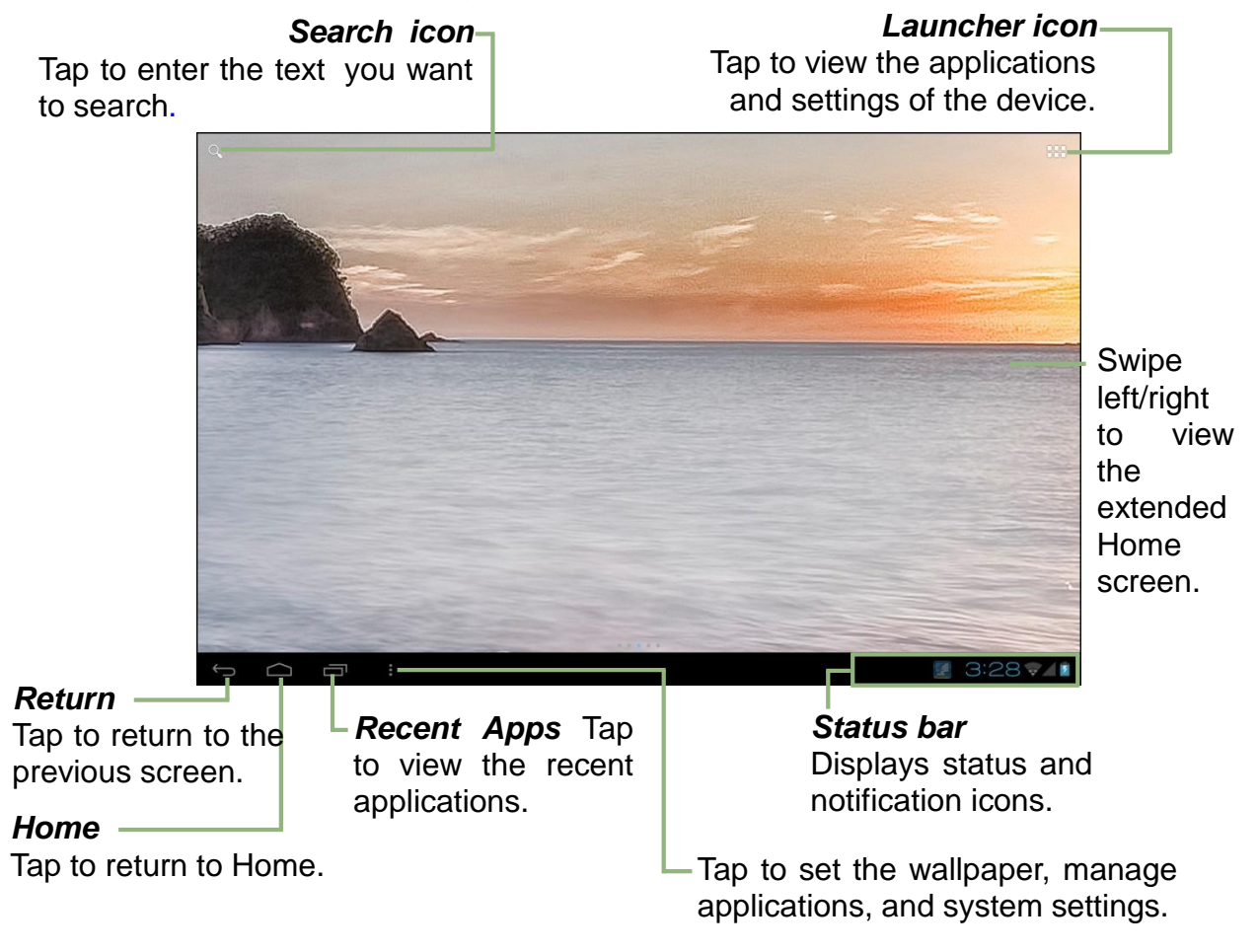

### *Extended Home screen*

Swipe your finger to the left or right across the Home screen. The two extensions to the left and to the right of the Home screen provide more space for icons, widgets, shortcuts, and other items.

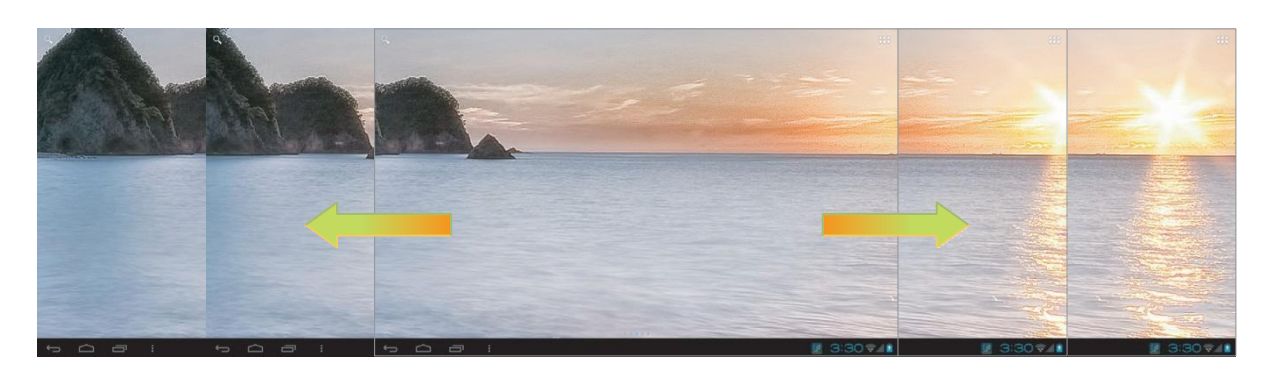

Status bar icons indicate different types of information.

The icons on the status bar indicate the following information:

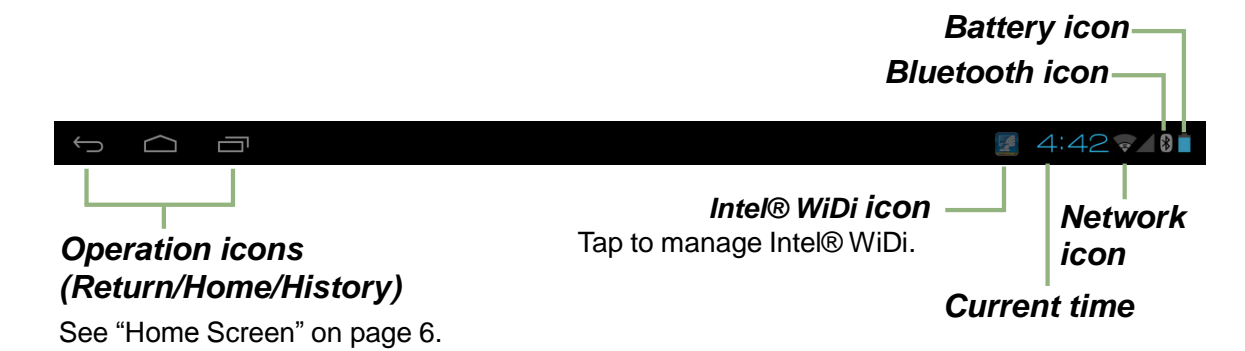

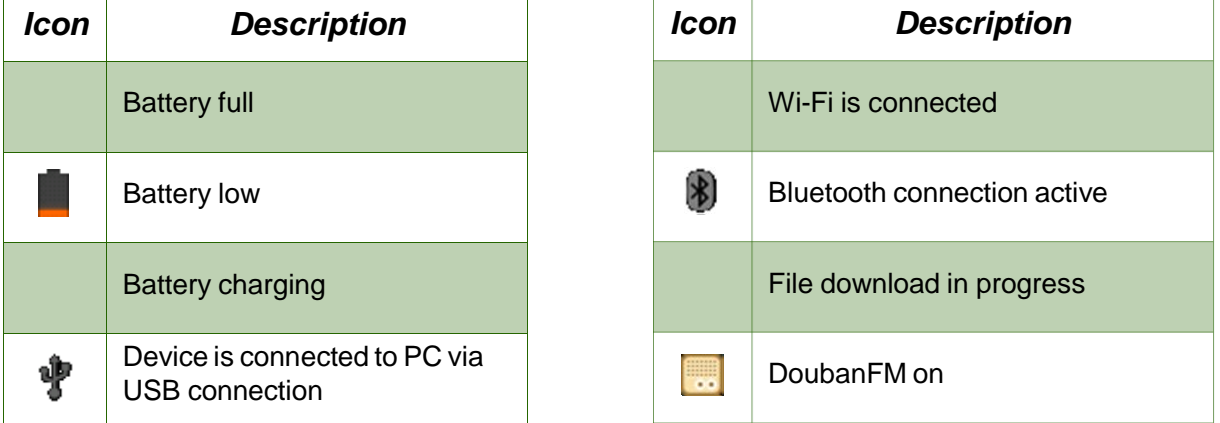

Tap the status bar and scroll up to view notifications or view system information easily. To close the window, tap  $\iff$ .

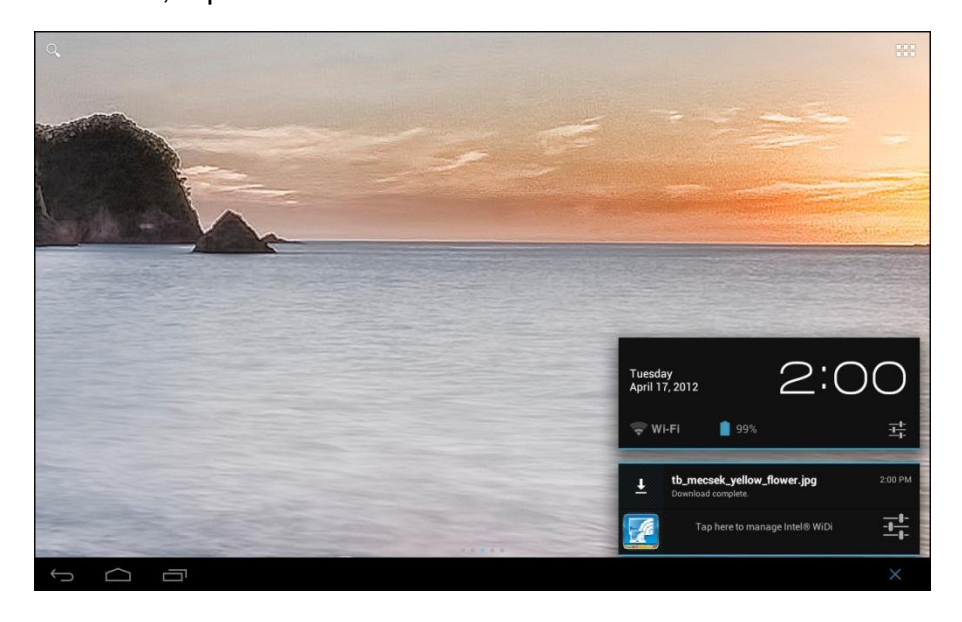

### *Shortcut menu*

The shortcut menu allows you to easily access an application from the Home screen. To open an application, tap an icon.

### *Customizing shortcut menu*

To add a shortcut:

- 1. Tap  $\frac{1}{2}$ .
- 2. Tap *APPS* to display the applications.
- 3. To add an item, drag the application icon to the specific Home screen.

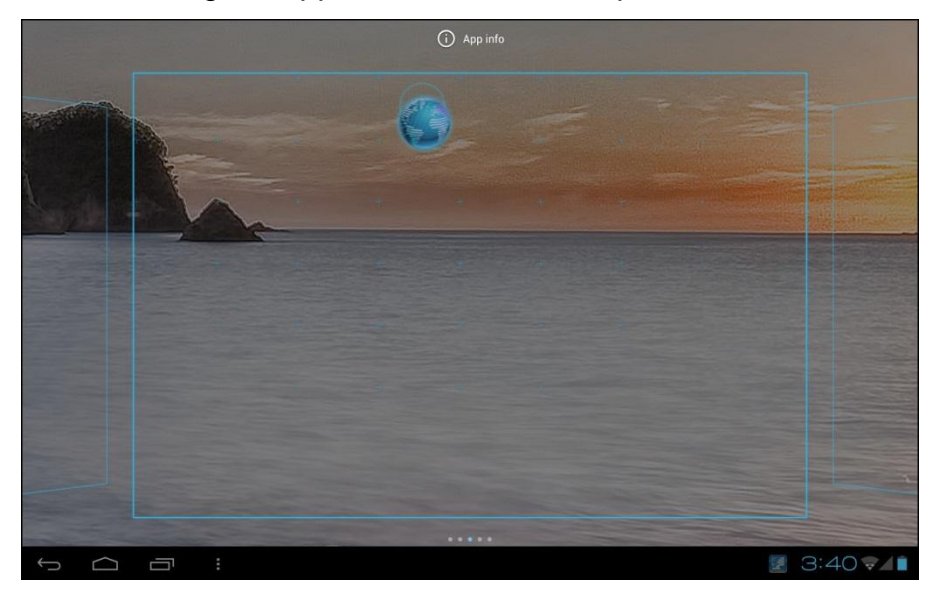

To remove shortcut:

- 1. Tap and hold an application icon.
- 2. Drag the application icon to  $\times$  Remove to delete. The application icon is removed from the Home screen.

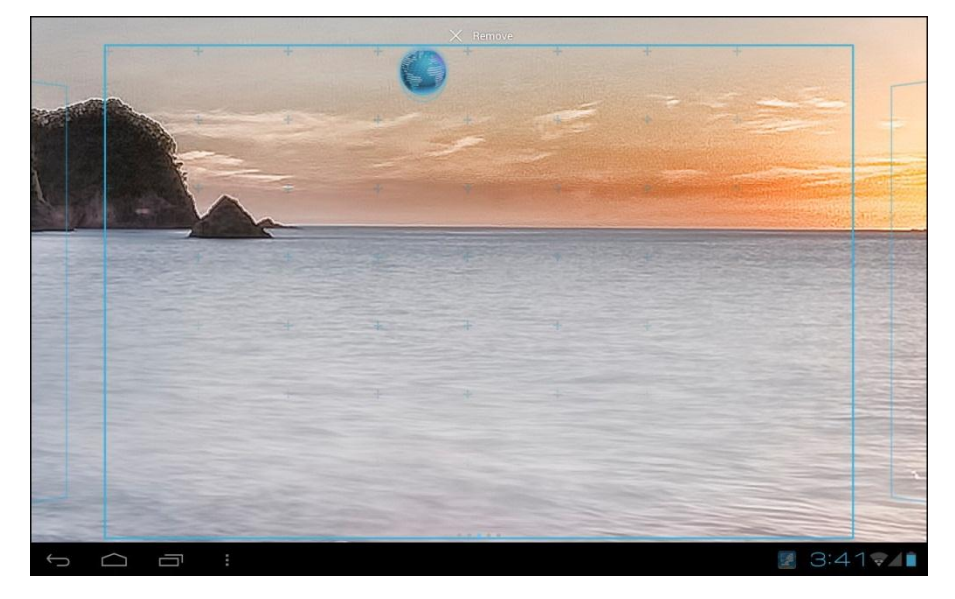

Save time with live updates right on the Home screen and get all your personalized updates in one place.

You may add and customize the Widgets on the Home screen as you like.

- 1. From the Home screen, tap
- 2. Tap *WIDGETS* to display applications. All available widgets are displayed.

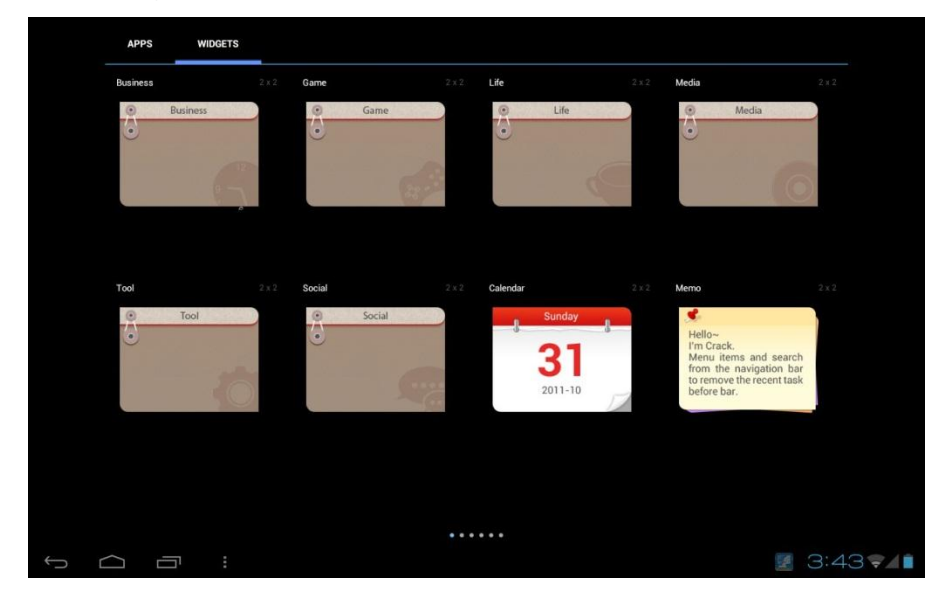

3. To add a widget, drag the widget icon to the specific Home screen.

To remove widgets:

- 1. From the Home screen, tap and hold the desired widget.
- 2. Drag the widget to  $\times$  Remove to delete it from the Home screen.

## *Applications*

Tap **BH** to view applications and device settings.

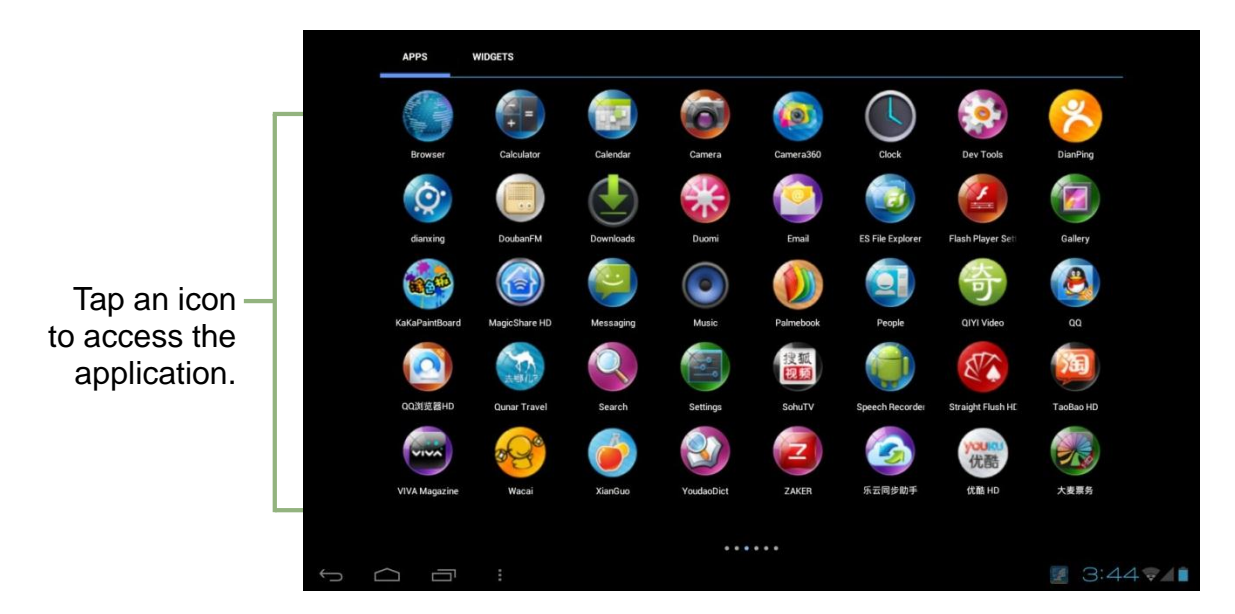

### *Setting wallpaper*

You can customize the wallpaper of your Home screen with a default wallpaper or with pictures taken with your device.

#### *Set wallpaper from My Gallery*

- 1. From the Home screen, tap and hold the screen.
- 2. Tap *Gallery*.

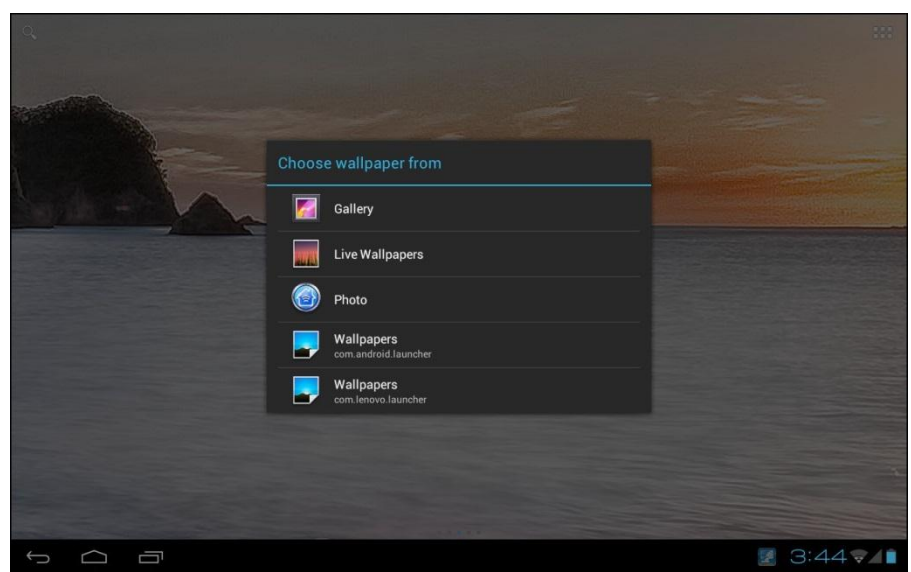

- 3. Browse the files. Tap to select the picture you want to use as wallpaper.
- 4. Drag your finger to select the crop area.

5. Tap *CROP* to set the cropped photo as wallpaper.

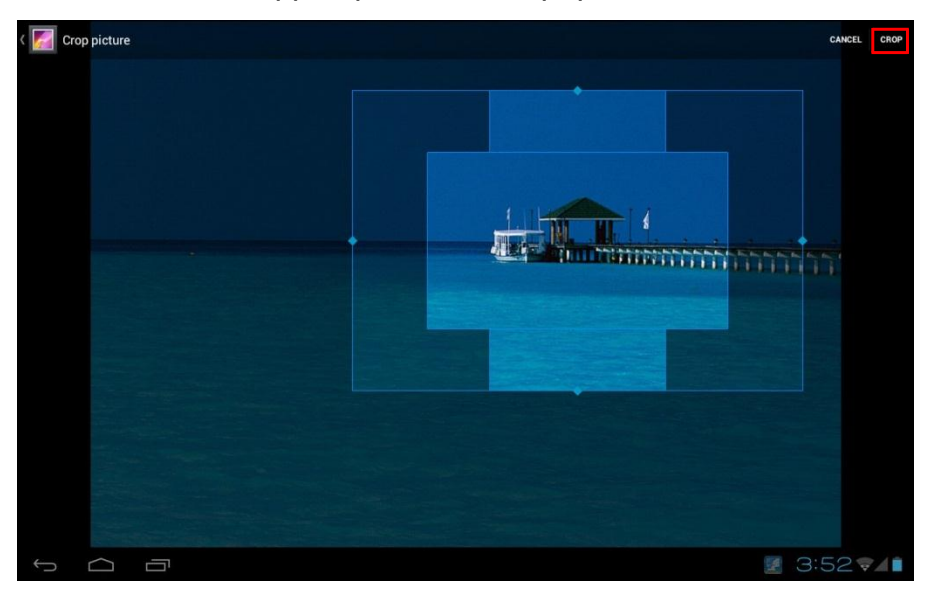

#### *Set wallpaper from Live Wallpaper gallery*

- 1. From the Home screen, tap and hold the screen.
- 2. Tap *Live Wallpapers*.

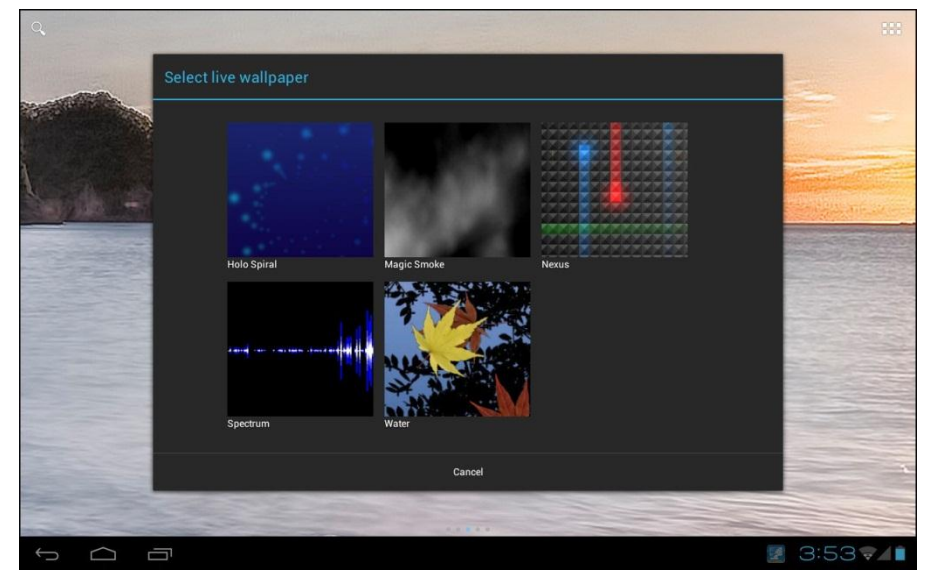

- 3. Tap to browse the desired live wallpaper.
- 4. Tap *Set wallpaper* to set the desired live wallpaper to set as Home screen wallpaper.

#### *Set wallpaper from Photo*

- 1. From the Home screen, tap and hold the screen.
- 2. Tap *Photo*.
- 3. Browse the files. Tap to select the picture you want to use as wallpaper.

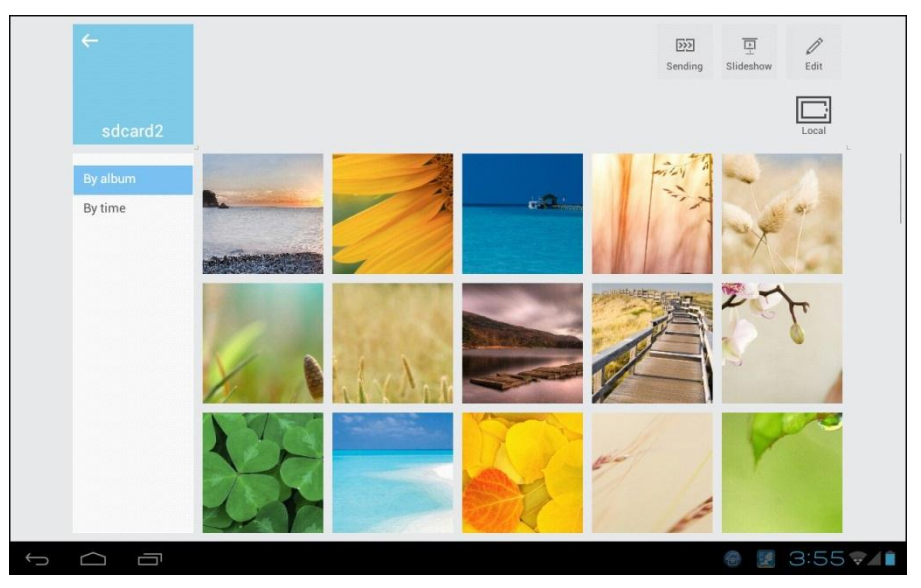

- 4. Drag your finger to select the crop area.
- 5. Tap *CROP* to set the cropped photo as wallpaper.

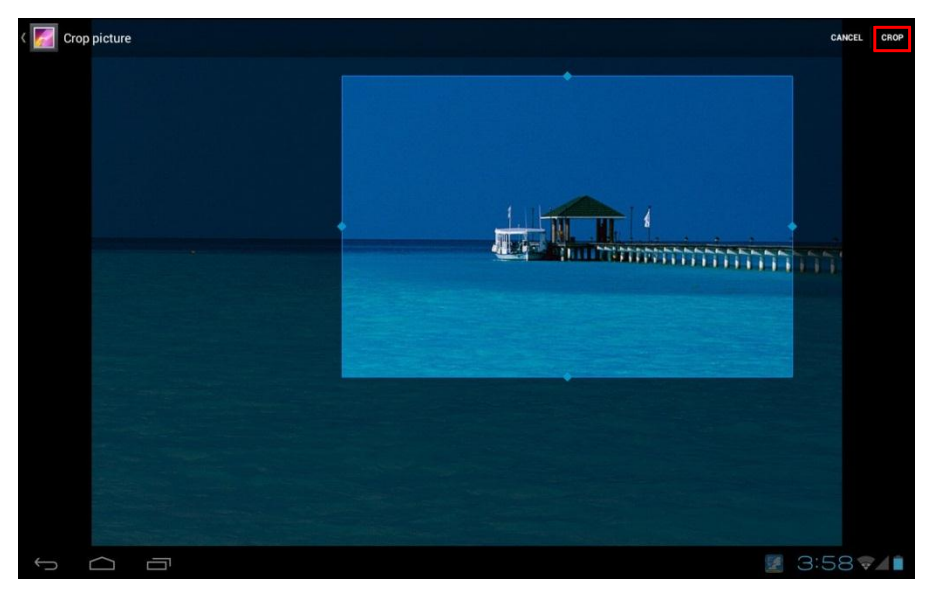

#### *Set wallpaper from Wallpaper gallery*

- 1. From the Home screen, tap and hold the screen.
- 2. Tap *Wallpapers*.
- 3. Browse the available wallpapers.
- 4. Tap *Set wallpaper* to set the desired wallpaper as the Home screen wallpaper.

## *2.2 Adjusting Volume*

This device features three types of volume which can be adjusted separately:

- *Media volume:* Set the volume for music, videos, games and other media.
- *Notification volume*: Set the volume for notifications.
- *• Alarm volume*: Set the volume for alarms.

#### *To adjust the volume*

- 1. From the Home screen, tap > *Settings*.
- 2. In DEVICE, tap *Sound* > *Volumes*.

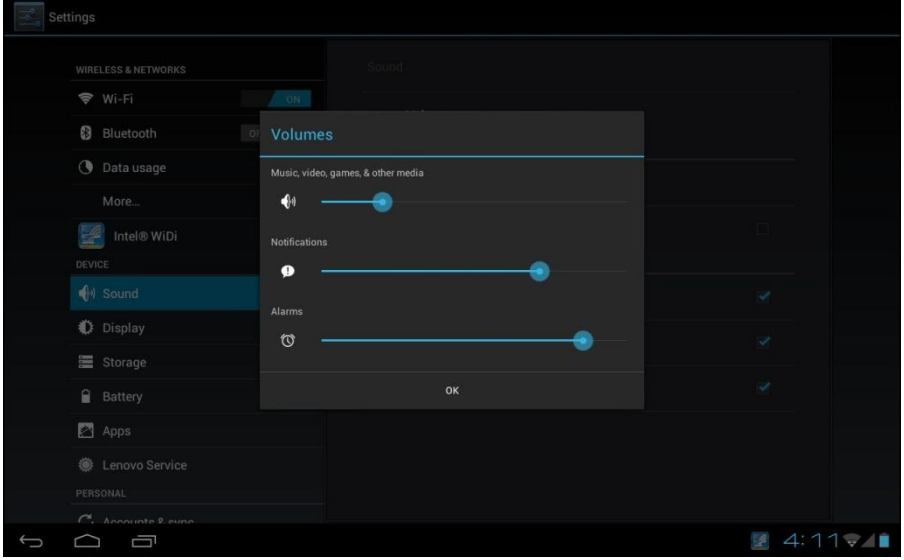

- 3. To adjust the volume, drag the respective volume slider to adjust the volume.
- 4. Tap *OK* to save your settings.

## *2.3 Setting up Wi-Fi*

This device only supports Wi-Fi connections to access the Internet. You need to connect to a wireless network before surfing the Internet or using the related applications that require Internet connection.

#### *To turn Wi-Fi on*

- 1. From the Home screen, tap > *Settings*.
- 2. In WIRELESS & NETWORKS, tap *Wi-Fi* and set it to *ON*.

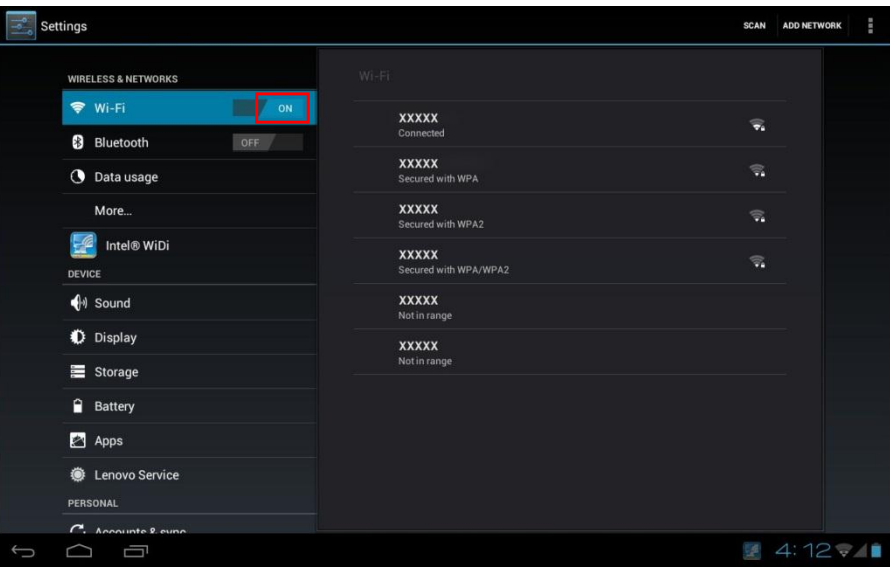

#### *To connect to a Wi-Fi network*

- 1. Turn Wi-Fi on.
- 2. The available networks are listed. Tap a network to connect to.

*NOTE:* You can also tap *ADD NETWORK* to manually add a connection. See "To add a Wi-Fi network" on page 15.

3. If you select an unsecured network, the connection is automatically established. Otherwise, proceed to the next step.

4. When connecting to a secured network, you will be prompted for the password. Enter the password, then tap *Connect*.

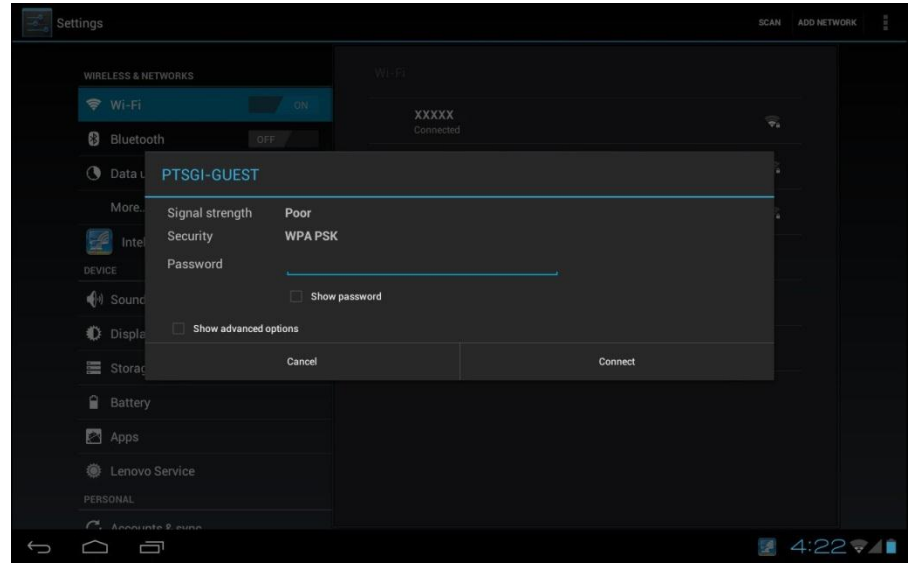

When Wi-Fi is connected, the connection icon is displayed on the status bar.

#### *To add a Wi-Fi network*

- 1. From the Home screen, tap > *Settings*.
- 2. In Wi-Fi networks, tap *ADD NETWORK*. A new window is displayed.
- 3. Follow the on-screen instructions and enter the necessary information, then tap *Save* to save the settings.

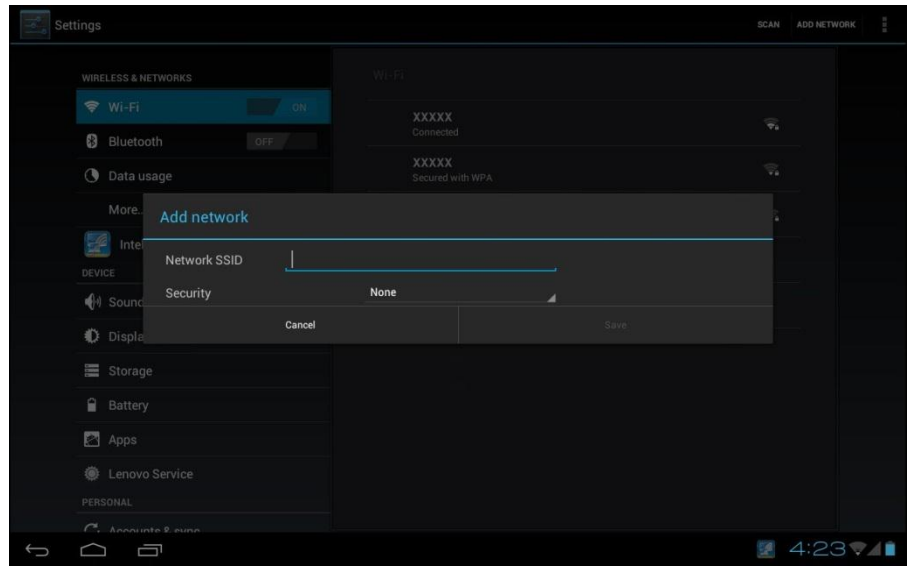

### *To view Wi-Fi settings*

- 1. From the Home screen, tap**HH** > Settings.
- 2. In Wi-Fi networks, tap > *Advanced*.

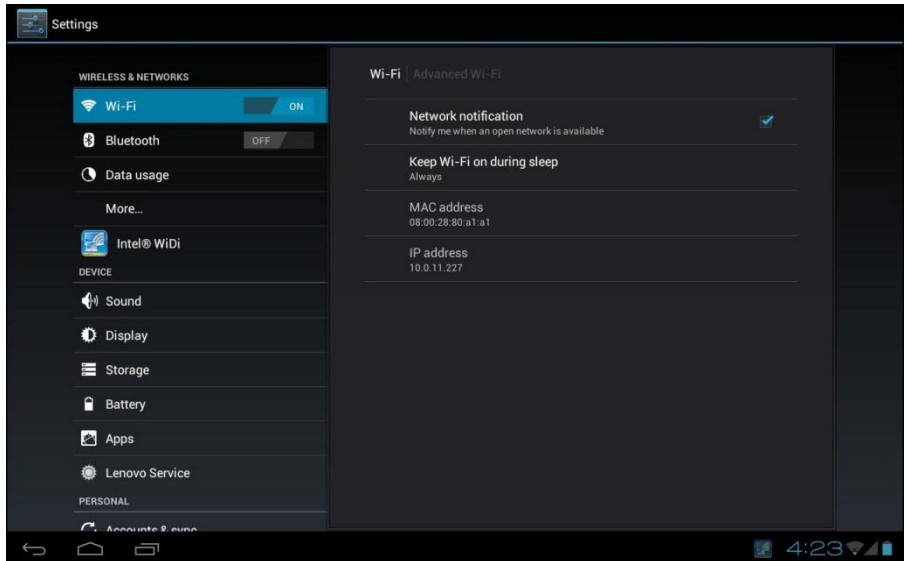

Network information appears on the screen.

## *2.4 People*

**People** lets you store names, phone numbers, email addresses, and other information. You can also add frequently used contacts to the Favorites list. See "Favorite contacts" on page 19.

### *Adding contacts*

- 1. From the Home screen, tap **HH** > **People**.
- 2. Tap  $\begin{array}{|c|c|c|c|c|}\n\hline\n2. & \text{Top} & \text{to add a contact.} \hline\n\end{array}$

*NOTE:* If the contact list is empty, tap one of the following:

- Create a new contact: to save the contact to the device memory.
- Sign in to an account: to retrieve the contacts stored on a corporate or other account.
- Import/export contacts: to import/export contacts from/to the storage.
- 3. Enter contact information such as name, phone number, email address, etc.

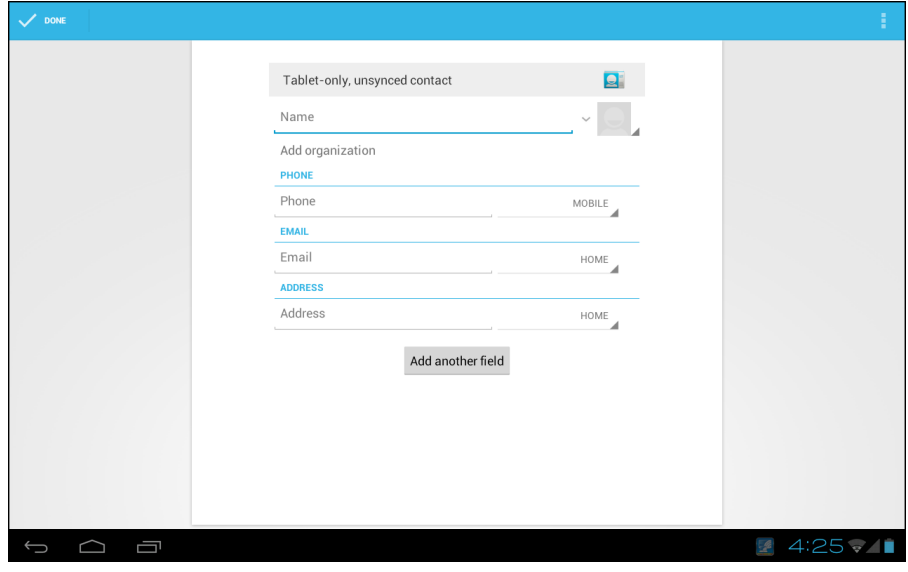

4. When finished, tap  $\checkmark$  is to save the contact or tap  $\hat{\bullet}$  to exit without saving any changes.

### *Importing contacts*

You can import contacts from the memory card to your device.

- 1. From the Home screen, tap **HH** > **People**.
- 2. Tap  $\frac{1}{2}$  > *Import/export.*
- 3. Select *Import from storage*.

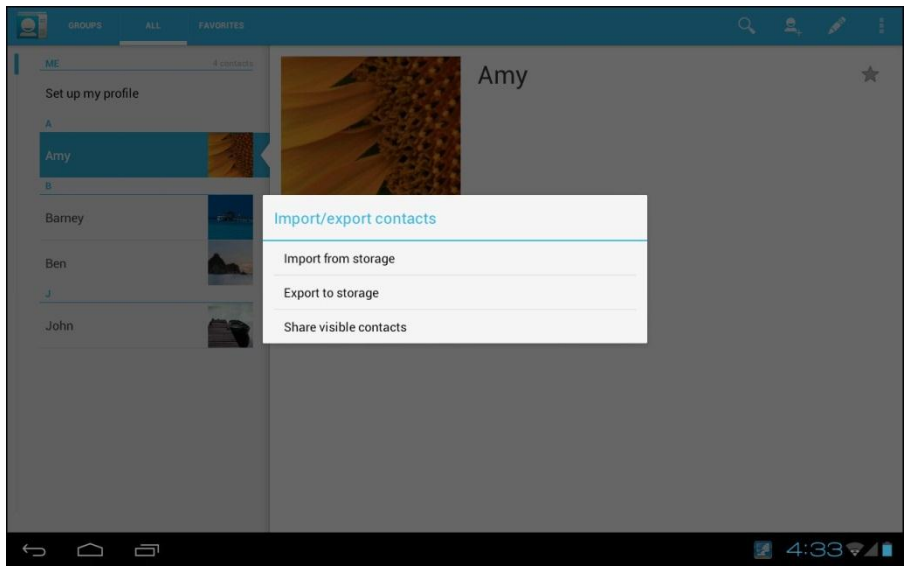

4. Select the vCard files to import and tap *OK*.

### *Backing up contacts*

You can copy contacts to the memory card to back up your contacts information.

- 1. From the Home screen, tap **HH** > **People**.
- 2. Tap > *Import/export* > *Export to storage*.
- 3. A warning message pops up, tap *OK* to proceed. All contacts are copied to the memory card.

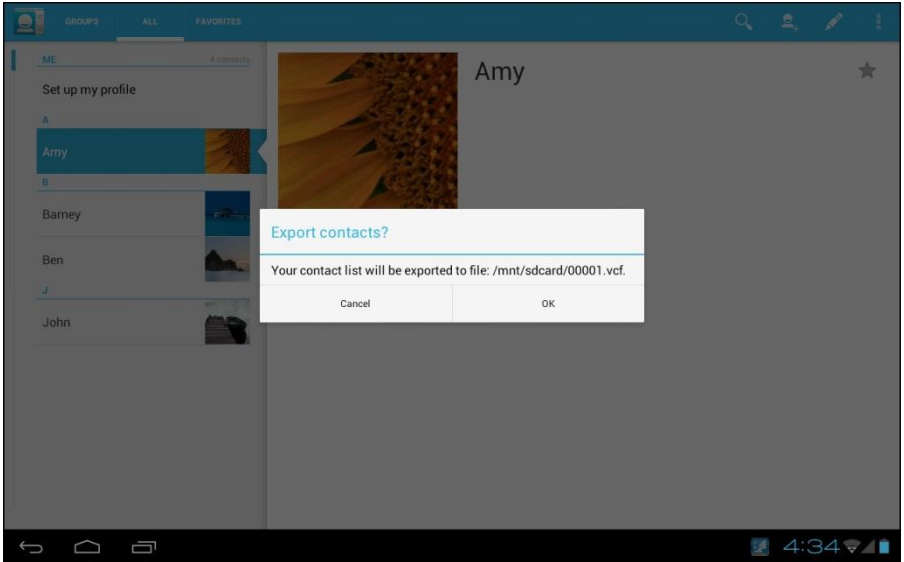

## *Favorite contacts*

Add the most frequently called contacts to the *FAVORITES* list to help you access contacts quickly and easily.

#### *Add to Favorites List*

- 1. From the Home screen, tap  $\frac{1}{2}$  > **People**.
- 2. Tap *ALL* tab and select a contact.
- 3. Tap  $\overline{1}$  and the icon turns blue.

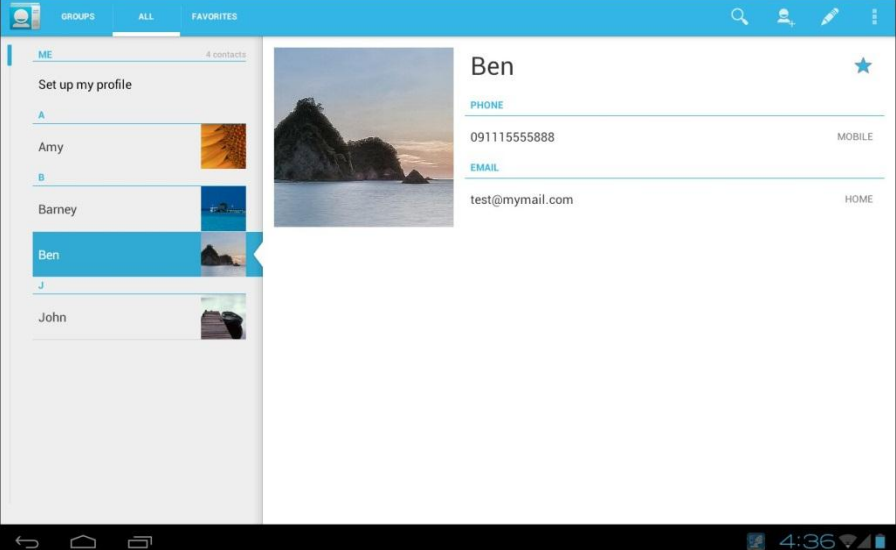

The contact is now displayed in the *FAVORITES* list.

#### *Remove from Favorites List*

- 1. From the Home screen, tap **HH** > **People**.
- 2. Tap *ALL* tab and select a contact.
- 3. Tap a contact and tap  $\star$ .

The contact is removed from the *FAVORITES* list.

# **Chapter 3: Email**

Use *Email* to send and receive email messages via your internet email accounts.

## *3.1 Email Accounts*

Your device can send and receive emails just as you do with a computer. Your device supports email accounts provided by an Internet Service Provider (ISP) or web-based email, such as Hotmail, Yahoo! Mail, etc.

### *Setting up an Internet email account*

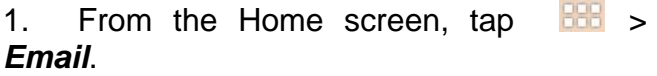

2. Enter your *Email address* and *Password*.

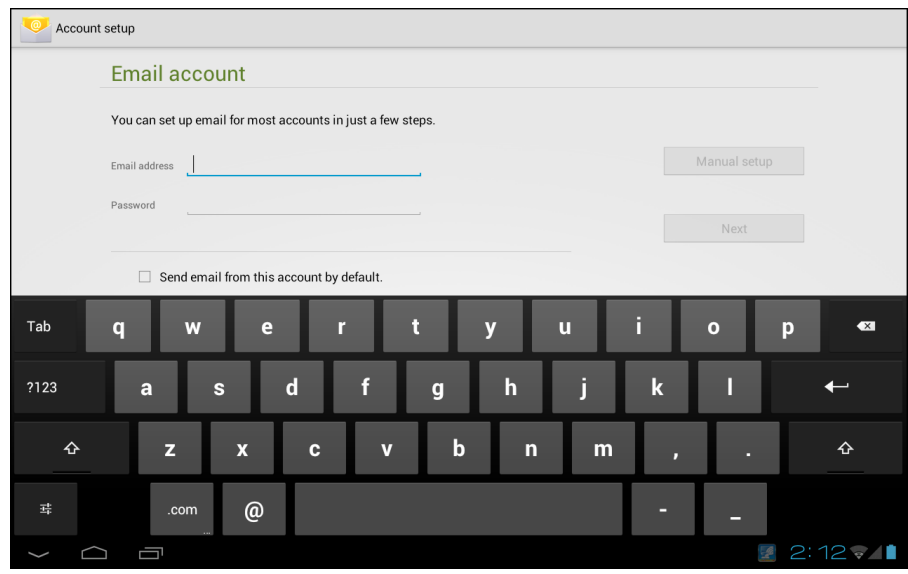

- 3. Tap *Next*. The device will automatically retrieve the email settings.
- 4. Set your account options and tap

#### *Next*.

5. Enter *Your Name* and *Account display name*.

#### *NOTE:* The *Account display name* is the name shown to the recipients of your emails.

- 6. Tap *Next*. Once the account set up is completed, the device will automatically retrieve your emails.
	- To add another email account, tap > *Settings* > *ADD ACCOUNT.*

### *Viewing email accounts*

- 1. From the Home screen, tap **HH** > **Email**.
- 2. Tap the account selection box at the top left of the screen.

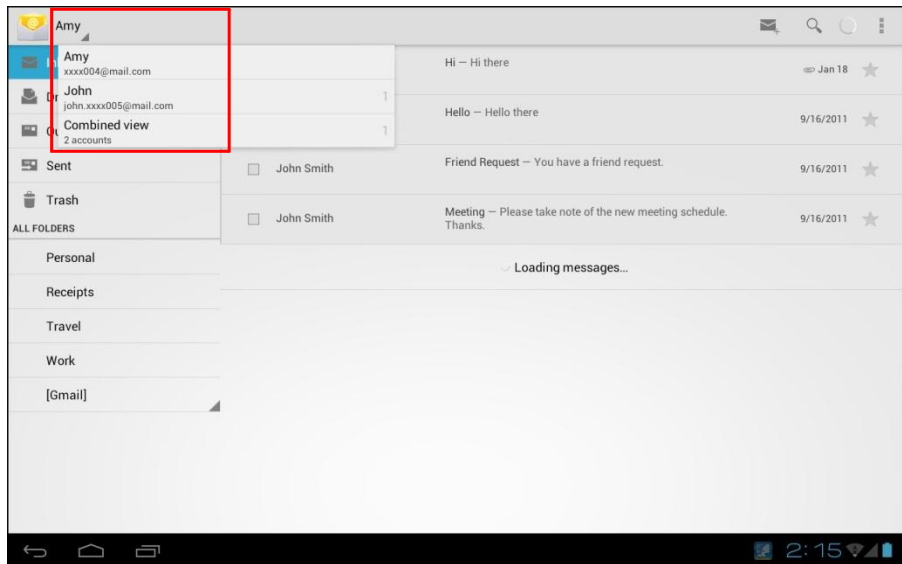

3. Tap the account you want to access from the available email accounts.

### *Customizing email settings*

Configure message settings using the *Account settings* menu.

- 1. From the Home screen, tap  $\frac{1}{2}$  > **Email**.
- 2. Tap the account you want to access.
- 3. Tap > *Settings* to open the email setting menu.

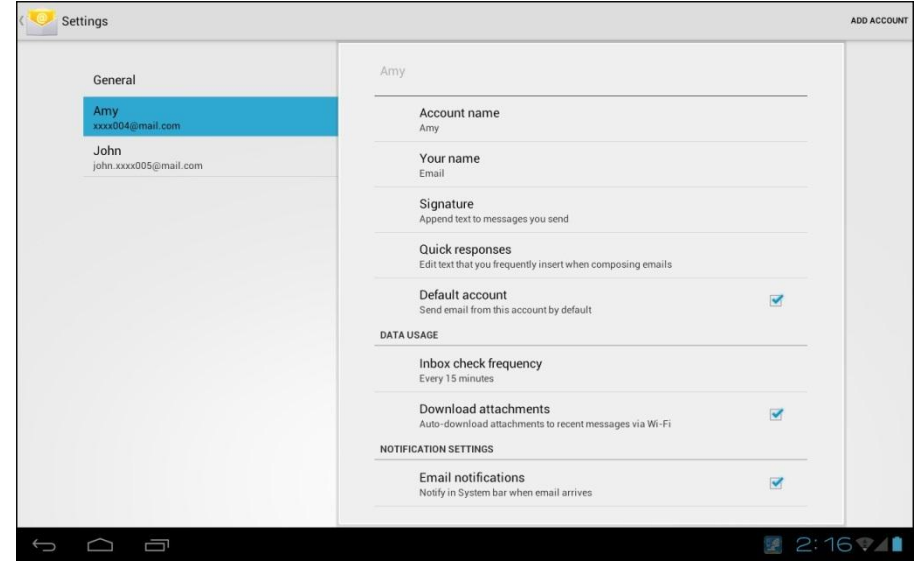

# **Chapter 4 : Using Internet**

## *4.1 Browsing Web Pages*

- 1. From the Home screen, tap  $\frac{1}{2}$  > **Browser**.
- 2. Tap the address bar.
- 3. Type the URL. As you type, a list of URL suggestions will appear on the screen.
- 4. Tap an item in the list.

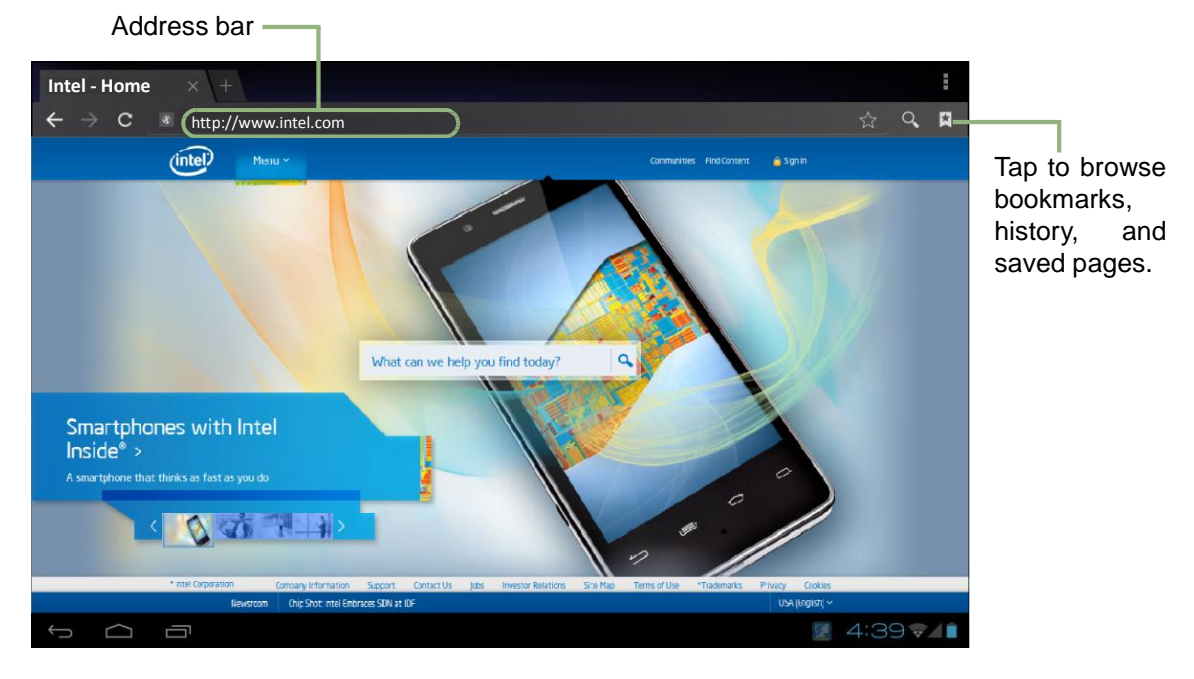

#### *To navigate a page*

To scroll up or down, swipe your finger down or up. To scroll left or right, tap and swipe your finger to the right or left.

#### *To bookmark the page*

- 1. Tap  $\overline{\mathbb{R}}$ .
- 2. Enter the label and change other default settings (if necessary).
- 3. Tap *OK* to save your settings.

#### *To set the Home page*

- 1. While viewing a web page, tap > *Settings* > *Set homepage*.
- 2. Select the page that you want to set as the home page.
	- Tap *OK* to save your settings.
	- If "*Other*" is selected, enter the URL of the page that you want to set as the home page

### *Managing web pages*

While viewing a web page, tap  $\mathbf H$  to configure the browser settings:

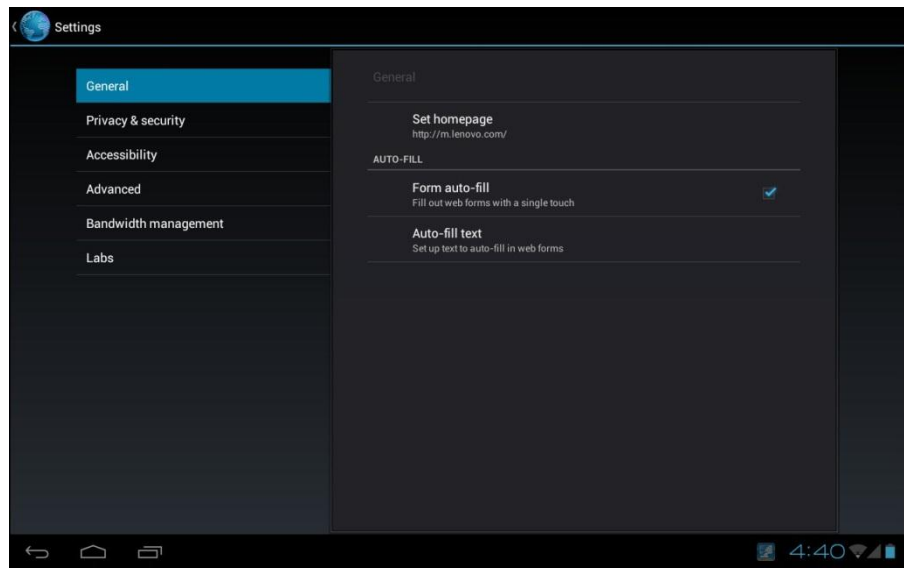

- *General*: Select to set home page, and configure sync data and autofill settings.
- *Privacy & security*: Select to configure privacy and security settings including cache, history, cookies, form data, location, and password.
- *Accessibility*: Select to configure text size, zoom, and inverted screen rendering settings.
- *Advanced*: Select to set search engine, open in background, enable JavaScript, enable plug-ins, advanced settings for individual website, page content settings, and reset all settings to the factory default.
- *Bandwidth management*: Select to allow browser to preload high confidence search results in the background and display images on the web pages.
- *Labs*: Select to set quick control access.

# **Chapter 5: Using Bluetooth**

#### *To turn Bluetooth on*

- 1. From the Home screen, tap > *Settings*.
- 2. In WIRELESS & NETWORKS, tap *Bluetooth* and set it to *ON*.

*NOTE:* When the Bluetooth is turned on, your device detects other Bluetooth devices, but your device is not visible to others.

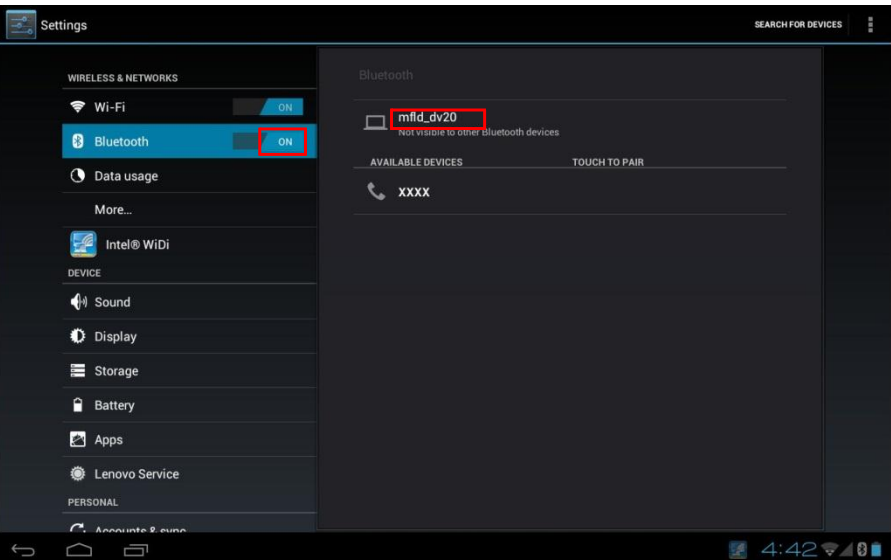

3. To make your device visible to others, tap *mfld\_dv20* once to make this device visible to other devices.

## *5.1 Connecting to Bluetooth Devices*

A connection to a Bluetooth device is called a partnership. You need to pair and create a partnership with a Bluetooth device to exchange information.

- 1. From the Home screen, tap > *Settings*.
- 2. In WIRELESS & NETWORKS, tap *Bluetooth* and set it to *ON*.
- 3. To search for a new device, tap *SEARCH FOR DEVICES*.
- 4. Tap a detected device.
- 5. To start pairing, enter the *PIN* and tap *OK*.

#### *NOTE:*

- The PIN of the device must be the same PIN on the other bluetooth device.
- On some devices, tap *Pair* to start pairing.
- 6. The paired bluetooth device name is displayed.

*NOTE:* Once a partnership has been created, connecting to that device again will no longer require entering the PIN.

# **Chapter 6: Multimedia Applications**

## *6.1 Photos and Videos*

This device is equipped with rear and front cameras to take photos and videos. By default, your device uses the rear camera to take photos or record videos.

## *Taking a photo*

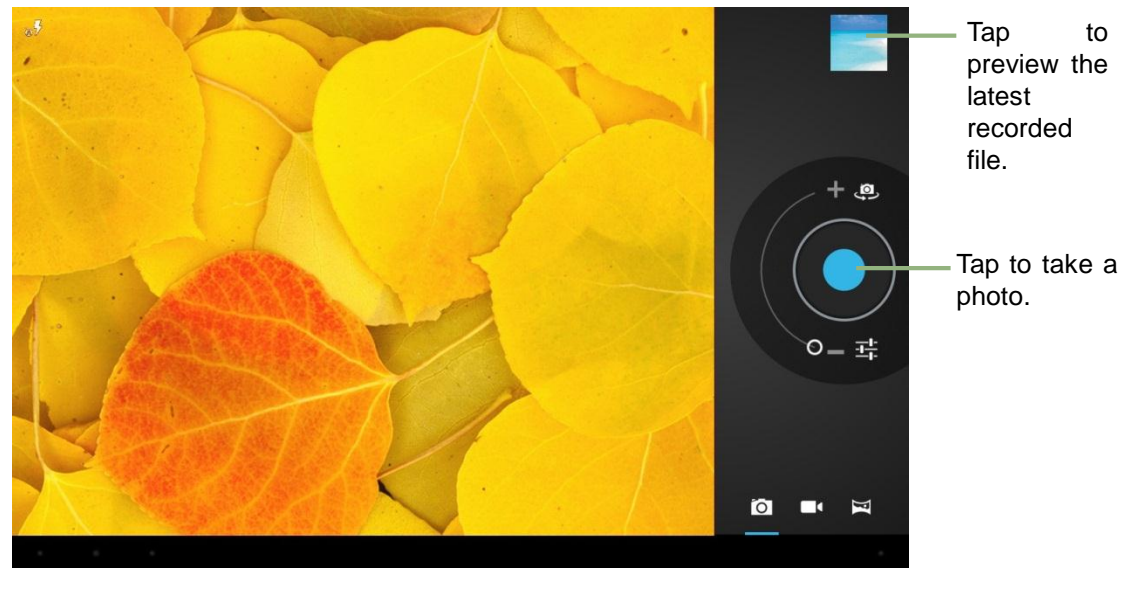

1. From the Home screen, tap  $\frac{1}{2}$  > **Camera**.

To switch to front camera, tap  $\overline{\mathbf{Q}}$ .

2. Aim the device at the subject.

Slide  $\overline{O}$  to  $\overline{+}$  or  $\overline{=}$  to zoom in/out on the subject.

3. Tap  $\bigcirc$  to take the shot.

The latest photo will be displayed on the top right of the screen. Tap the thumbnail to view it in full screen.

## *Recording a video*

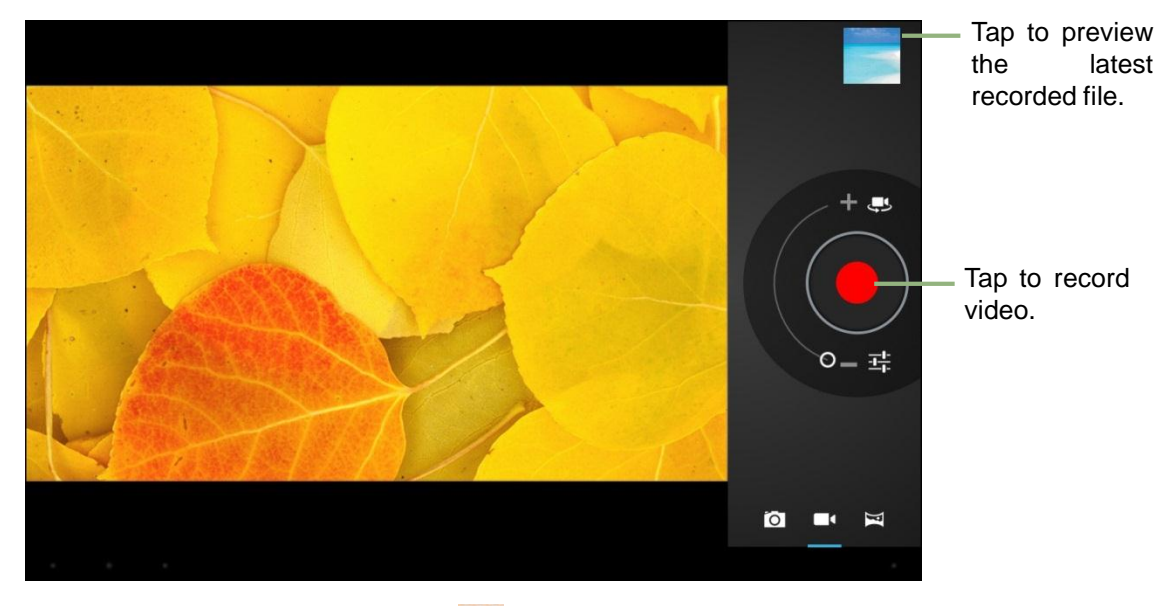

- 1. From the Home screen, tap **FH** > **Camera**.
- 2. Tap  $\Box$  to switch to Camcorder mode. To switch to front camera, tap
- 3. Aim the device at the subject.
- 4. To start recording, tap To stop recording, tap  $\bigcirc$ .

## *Taking a panorama shot*

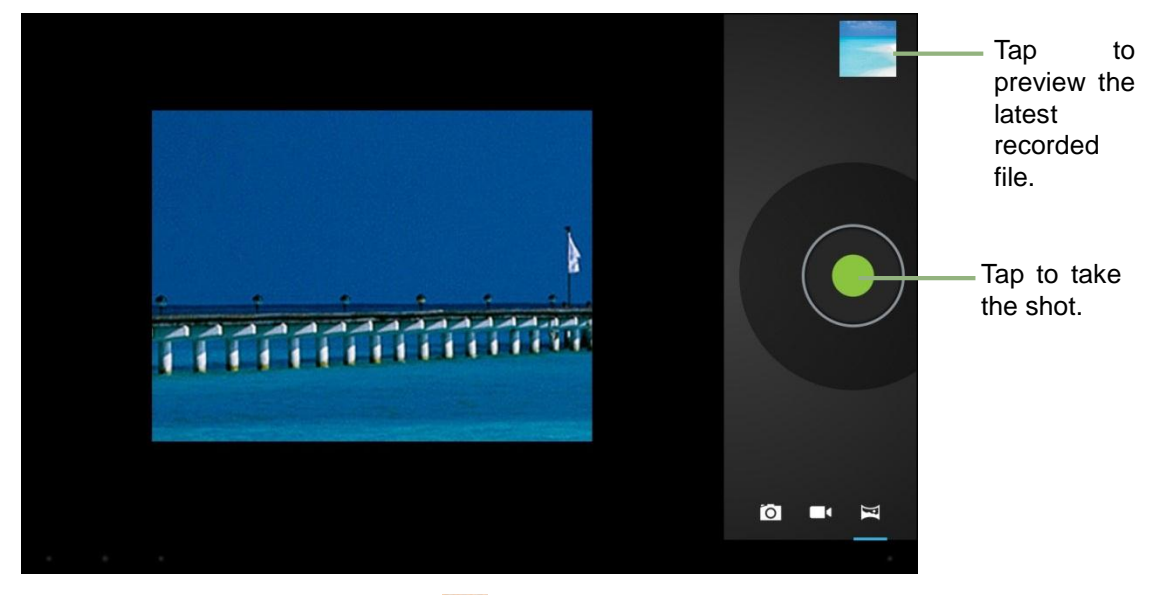

- 1. From the Home screen, tap  $\frac{1}{2}$  > **Camera**.
- 2. Tap  $\Box$  to switch to Panorama mode.
- 3. Aim the device at the subject.
- 4. Tap  $\bullet$  to take the shot.
- 5. Move the device slowly towards the desired shooting direction.The device automatically starts shooting when it detects the panorama direction.

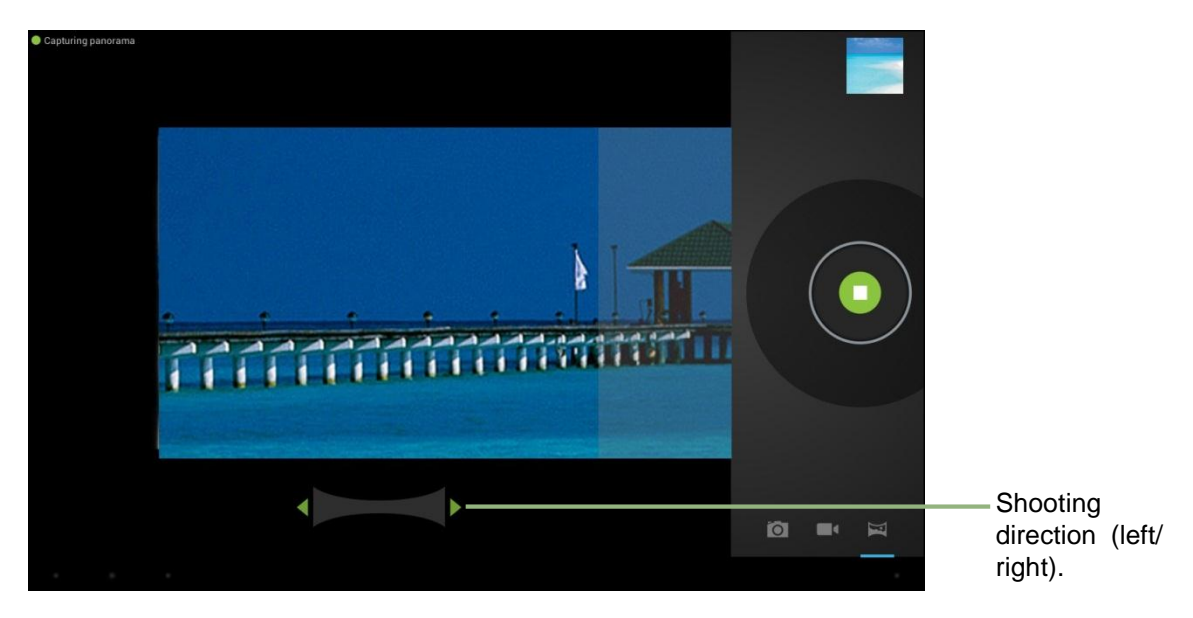

6. Pan the device horizontally and follow the shooting direction shown on the screen.

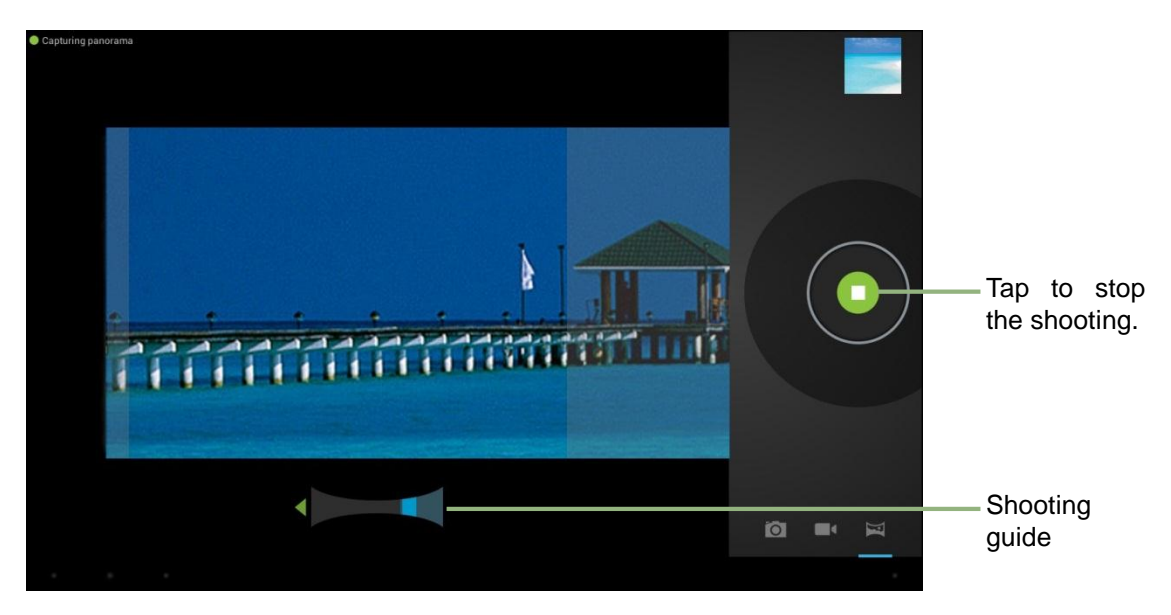

7. When the shooting guide reaches the end of the shooting point, the panorama shooting ends.

You can also manually stop the recording by tapping  $\Box$ .

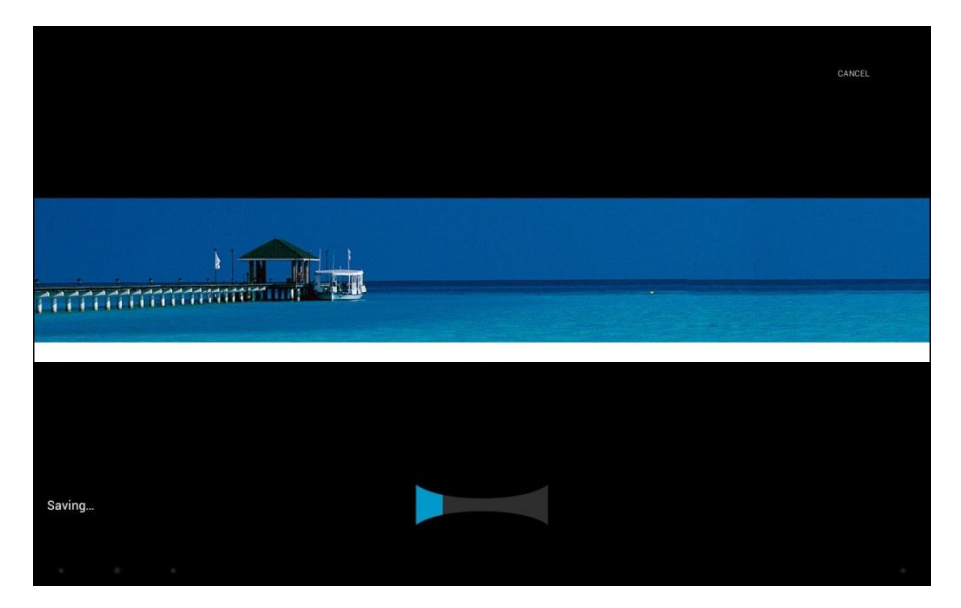

The latest panorama shot will be displayed on the top right of the screen. Tap the thumbnail to view it in full screen.

### *Reviewing a photo*

After taking a photo, tap the window located at top right corner to preview the latest captured photo on the screen.

- To share the photo, tap an application for sharing.
- To view other photos in Gallery, tap  $\Box$ .
- To return to Camera mode, tap  $\Longleftrightarrow$ .

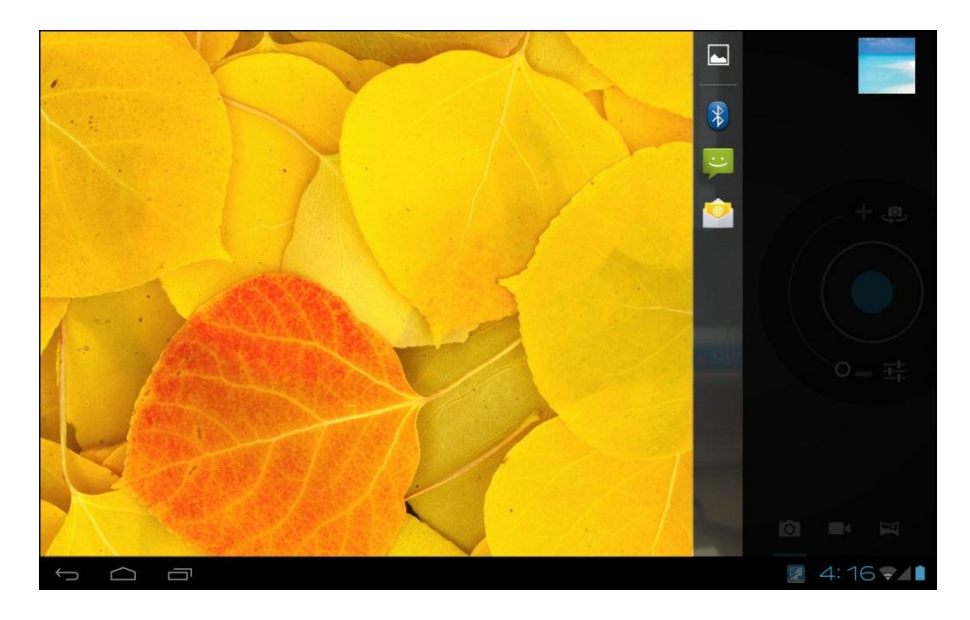

### *Reviewing a video*

After recording a video, tap the window located at top right corner to preview the latest recorded video on the screen.

- $\bullet$  Tap  $\bullet$  to play the video.
- To share the video, tap an application for sharing.
- To view other videos in Gallery, tap  $\blacksquare$ .
- To return to Camcorder mode, tap  $\Longleftrightarrow$ .

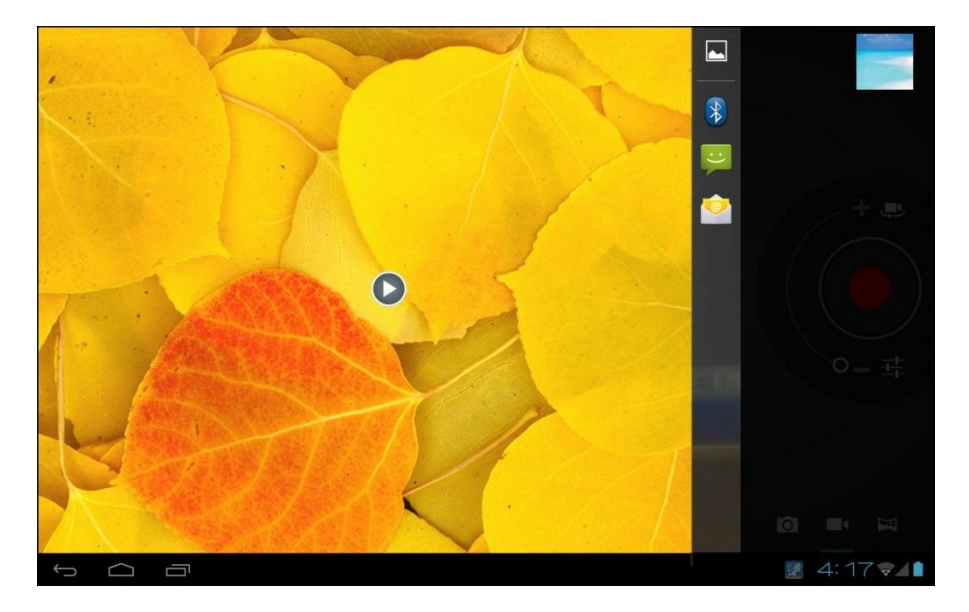

## *Reviewing a panorama shot*

After recording a panorama shot, tap the window located at top right corner to preview the latest recorded shot on the screen.

- To share the shot, tap an application for sharing.
- To view other files in Gallery, tap  $\blacksquare$ .
- To return to Panorama mode, tap  $\Longleftrightarrow$ .

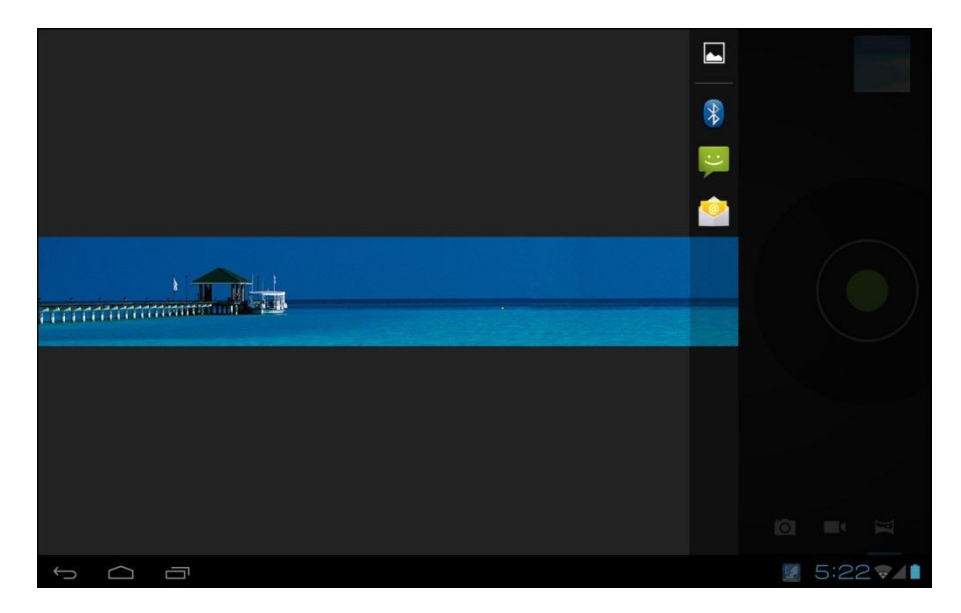

## *Configuring camera settings*

Tap  $\Box$  to access the camera/camcorder menu. Tap the menu item icon to open the respective menu and select the desired setting.

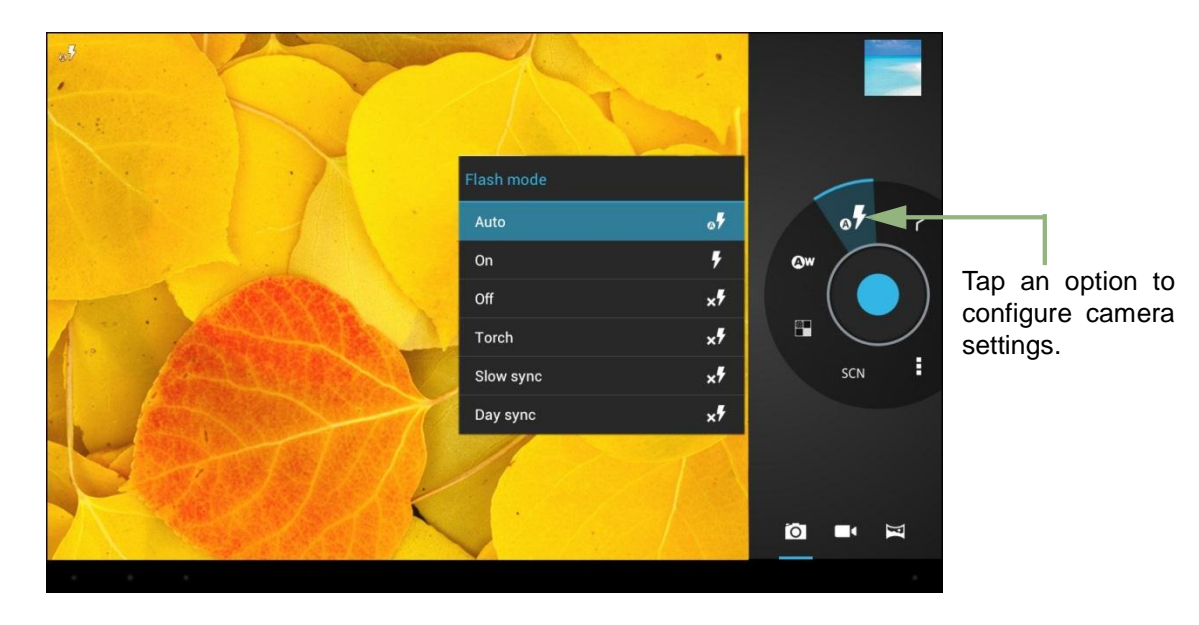

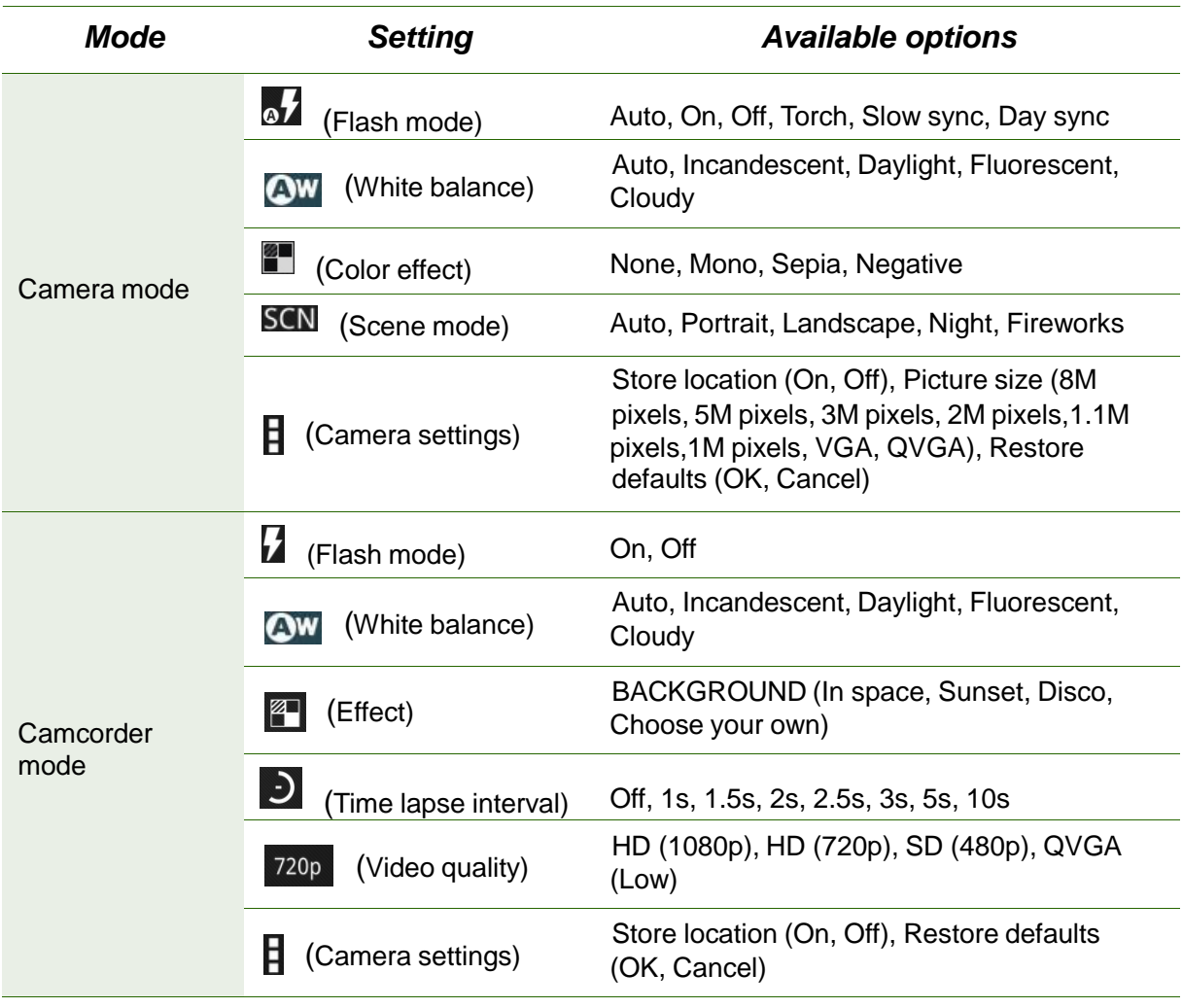

Tap to view and adjust the general settings of your camera:

**NOTE:** To exit the menu mode, tap

## *6.2 Viewing Photos & Videos*

## *Viewing photos*

- 1. From the Home screen, tap  $\frac{1}{2}$  > *Gallery.*
- 2. Tap the desired folder to view the images in thumbnails.

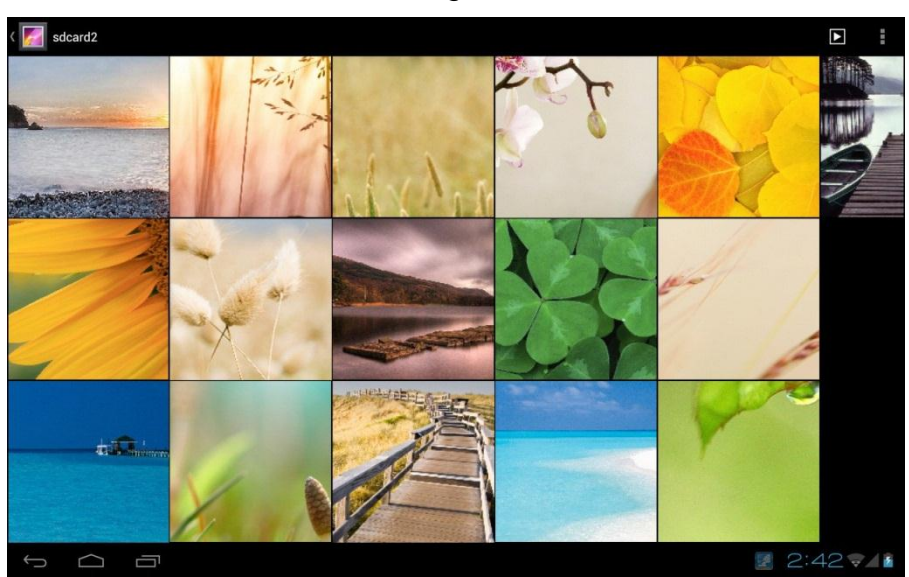

- 3. Tap an image to view.
- 4. Swipe your finger to the left/right to view the previous/next image.

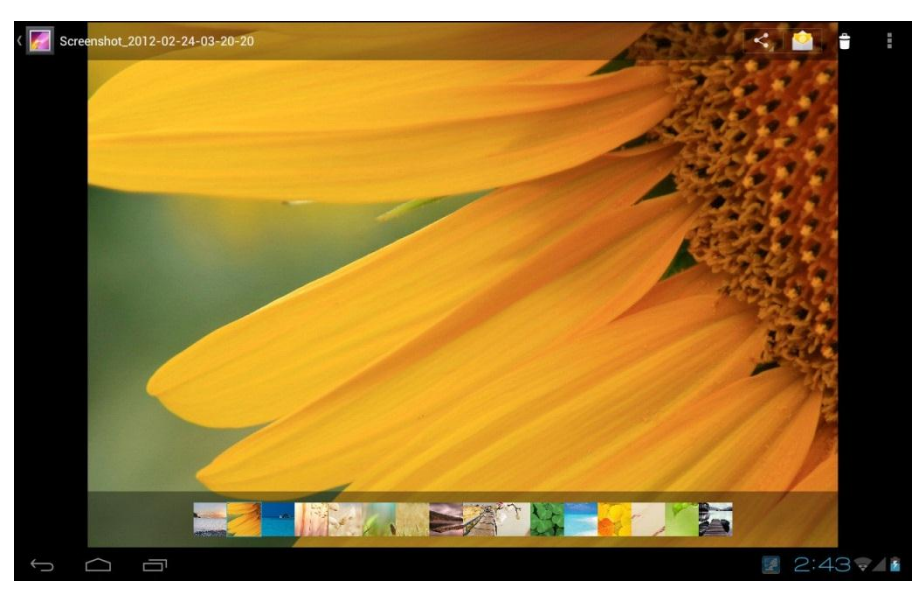

- To share the photo, tap  $\leq$ , then tap an application for sharing.
- To share the photo via email, tap  $\Box$ , then compose your email.
- To delete the photo, tap  $\begin{bmatrix} 1 \end{bmatrix}$ . Then, tap **Delete** to confirm file deletion.
- To edit the photo, tap  $\blacksquare$  to show more options.

## *Playing videos*

- 1. From the Home screen, tap **HH** > **Gallery.**
- 2. Tap the desired folder to view the videos in thumbnails.

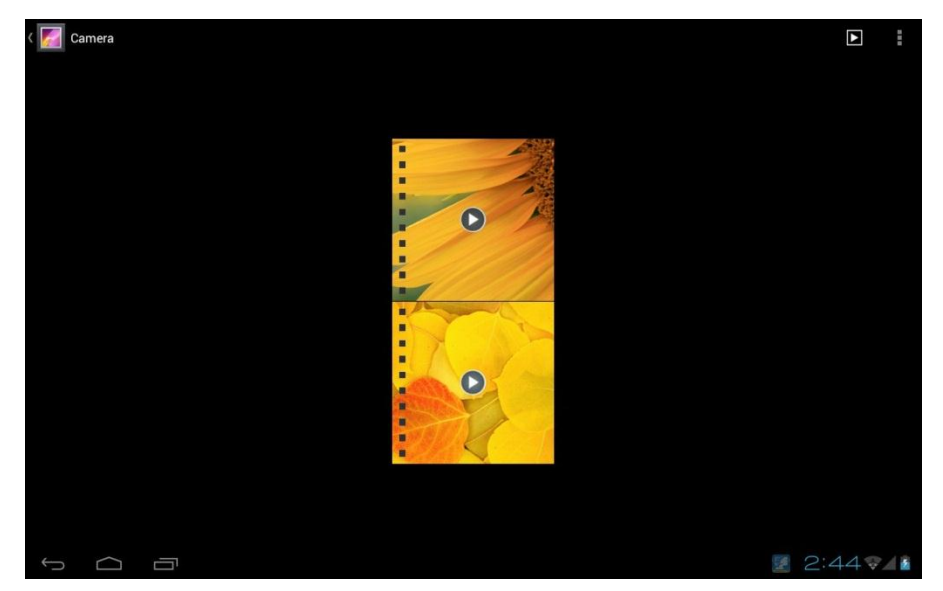

3. Tap the video to playback.

## *6.3 Using Music Player*

You can transfer music to the device from the computer. From the Home screen,  $tan \quad \frac{1}{2}$  > *Music*.

### *Music screen*

• *Playback screen:* Displays the playback area with the playback controls.

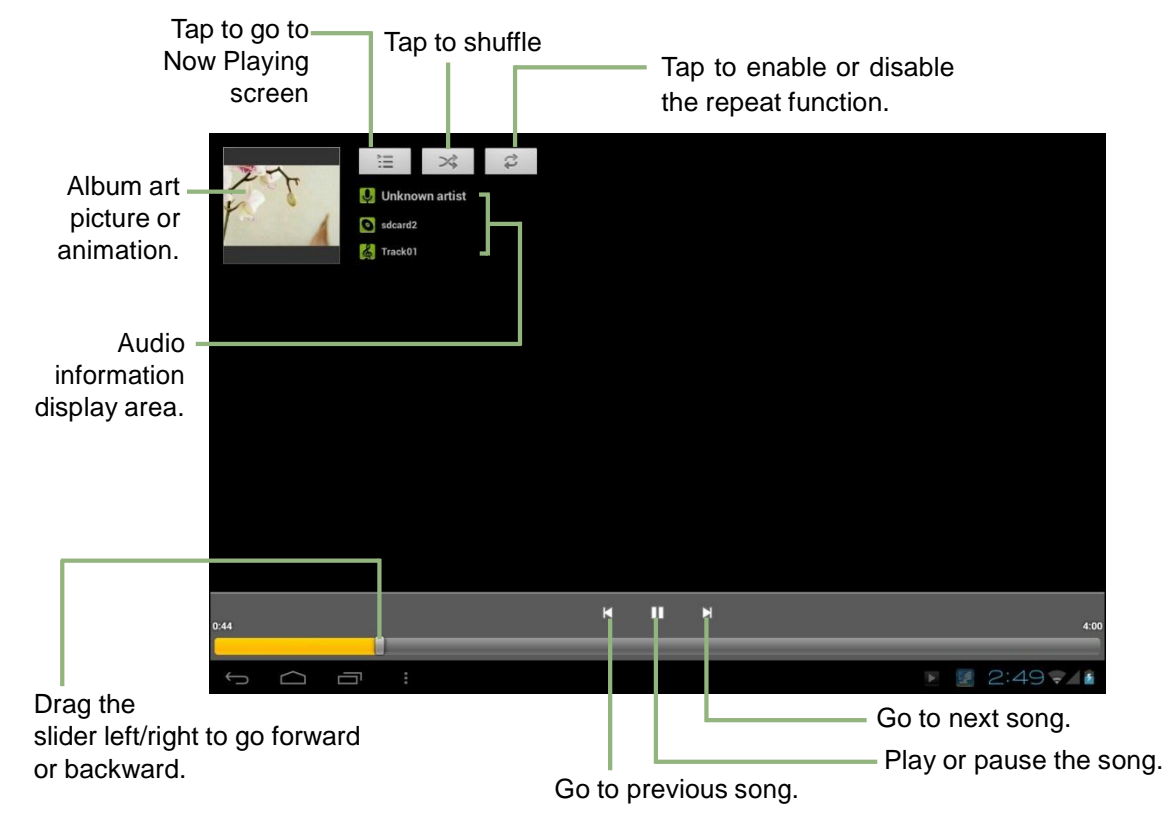

# **Chapter 7: Applications**

Your device comes with the following pre-installed applications.

## *7.1 Browser*

Open *Browser* to view web pages. See "Browsing Web Pages" on page 22.

## *7.2 Calculator*

With *Calculator*, you can perform basic arithmetic functions on your device.

- 1. From the Home screen, tap > *Calculator*.
- 2. Use the on-screen calculator keypad to perform arithmetic calculation.

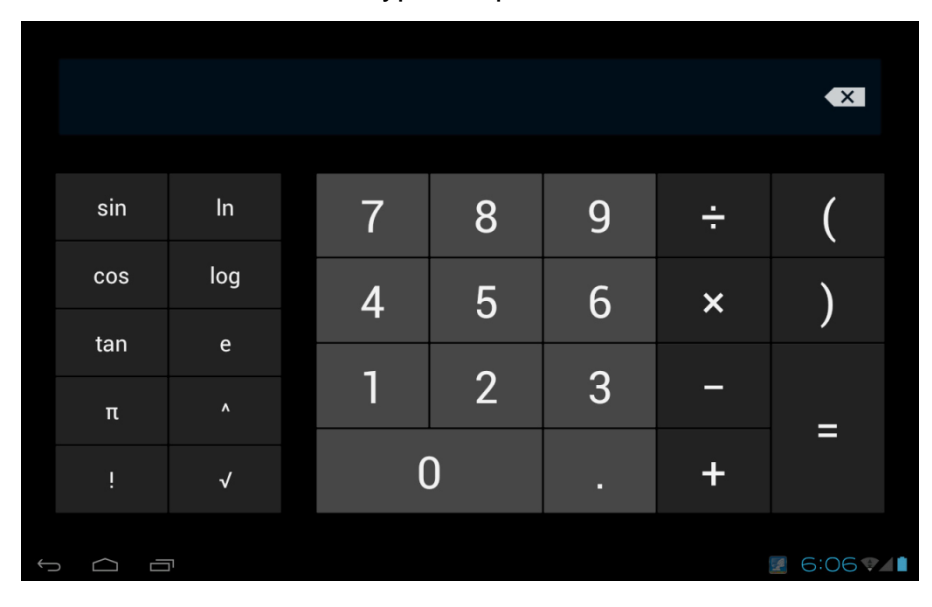

## *7.3 Calendar*

The *Calendar* lets you schedule and sound alarms for appointments, meetings and other events. Scheduled appointments for the day can be displayed on the Home screen.

#### *To schedule an event*

- 1. From the Home screen, tap **HH** > **Calendar**.
- 2. Tap  $\overline{=}$

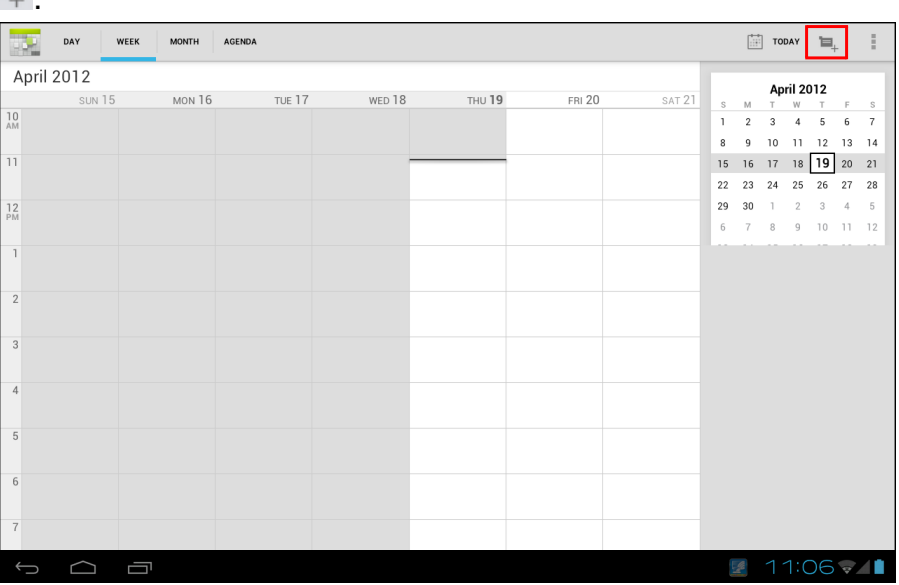

- 3. Enter the event details.
- 4. Select the date and time for *From* and *To* fields.

*NOTE:* For an all-day event, check *All day*.

- 5. To set repetition, select the repetition from the list.
- 6. To set a reminder, select the time from the list.
- 7. When finished, tap  $\sqrt{P_{\text{max}}$ .

*TIP:* From the *Calendar* screen, tap and hold a day or a time slot then set a new appointment on the selected date or time.

## *7.4 Clock*

Set alarms with this device. See "Alarms settings" on page 50.

## *7.5 Downloads*

Use *Downloads* to view or delete what you have downloaded in Browser.

*NOTE:* The downloaded files are stored in the "Download" folder in your memory card.

- 1. From the Home screen, tap **Hill** > *Downloads.*
- 2. Tap an item to view.

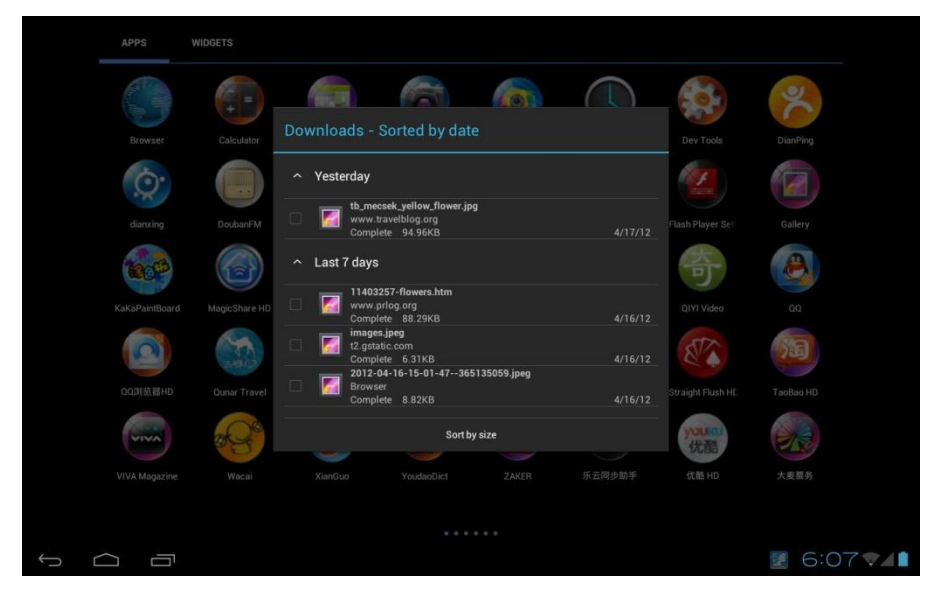

## *Managing files*

- To delete a file, tap the check box on the left side of the image. A blue tick appears, tap  $\Box$ .
- To share a file, tap the check box on the left side of the image. A blue tick appears,  $tan$   $\leq$
- To sort the file by size, tap *Sort by size*.
- To sort the file by time, tap *Sort by date*.
- To view files that have been downloaded earlier, tap the headings.

## *7.6 Gallery*

You can view your captured images, recorded video clips, and downloaded images in *Gallery*.

- 1. From the Home screen, tap  $\frac{1}{2}$  > *Gallery*.
- 2. Tap the desired folder to view the camera pictures or camera videos.
- 3. The images or videos are displayed in thumbnails.

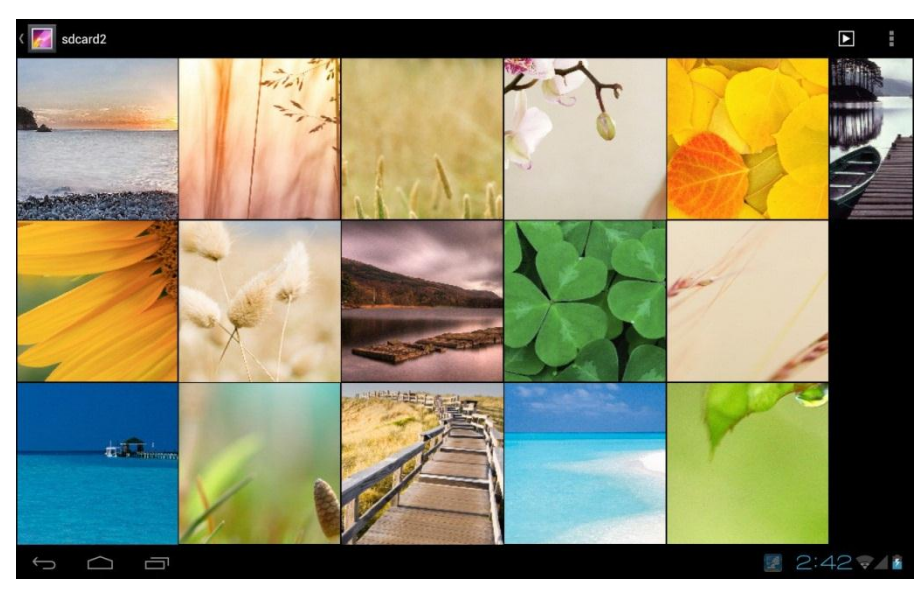

4. To view photos or videos, see "Viewing Photos & Videos" on page 32.

## *7.7 Search*

From the Home Screen, you can search information on your device and on the web with *Search* right away.

### *Searching information by entering text*

- 1. From the Home screen, tap > *Search*.
- 2. Enter the text you are searching in the search box.

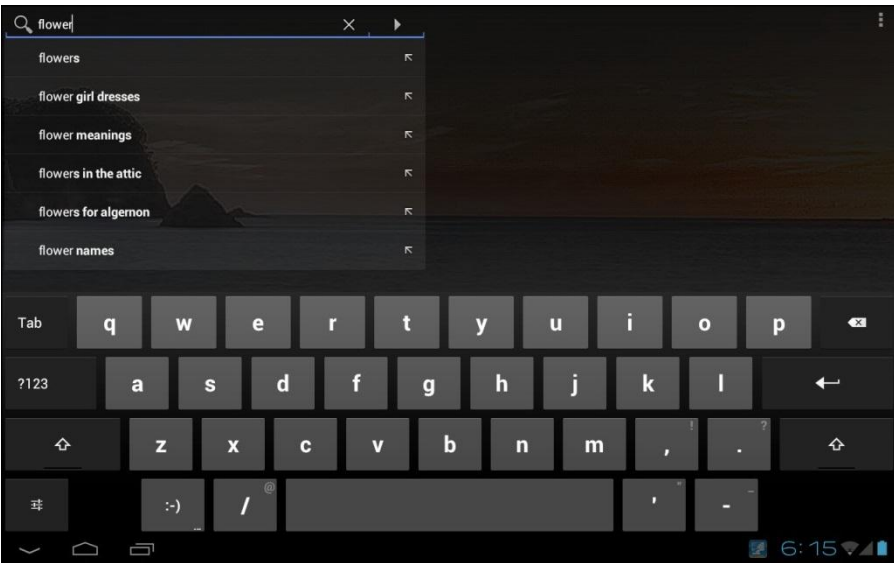

3. As you type, matching items on your device and suggestions from web search are added to the list of previously chosen search results.

Tap a match item in the list.

4. If what you are searching is not in the list, tap  $\Box$ . The Browser opens, displaying results of a search on the web.

## *7.8 Settings*

In the *Settings* menu, you can view and make adjustments for wireless & network settings and the general and security settings of your device. See "Device Settings" on page 44.

## *7.9 Speech Recorder*

With *Speech Recorder*, you can record predefined texts to be recognized and used by this device for voice dialing, finding a contact, and others.

1. From the Home screen, tap > *Speech Recorder*.

The recording screen is displayed.

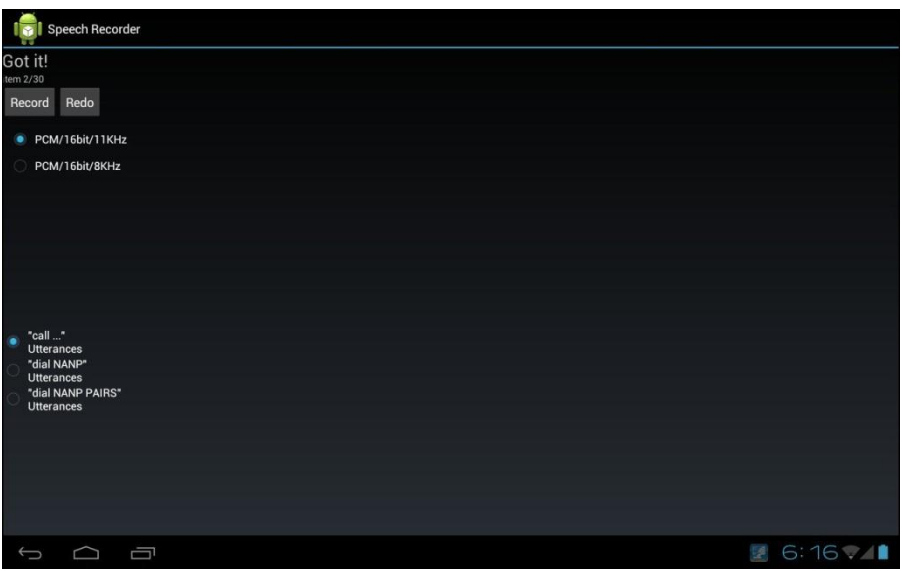

2. Tap *Record*.

To record again, tap *Redo*.

# **Chapter 8: Managing Your Device**

## *8.1 Device Settings*

From the Home screen, tap **BH** > **Settings** to view and adjust the settings of your device. Settings menu is categorized into: *WIRELESS & NETWORKS*, *DEVICE*, *PERSONAL*, and *SYSTEM*.

### *WIRELESS & NETWORKS*

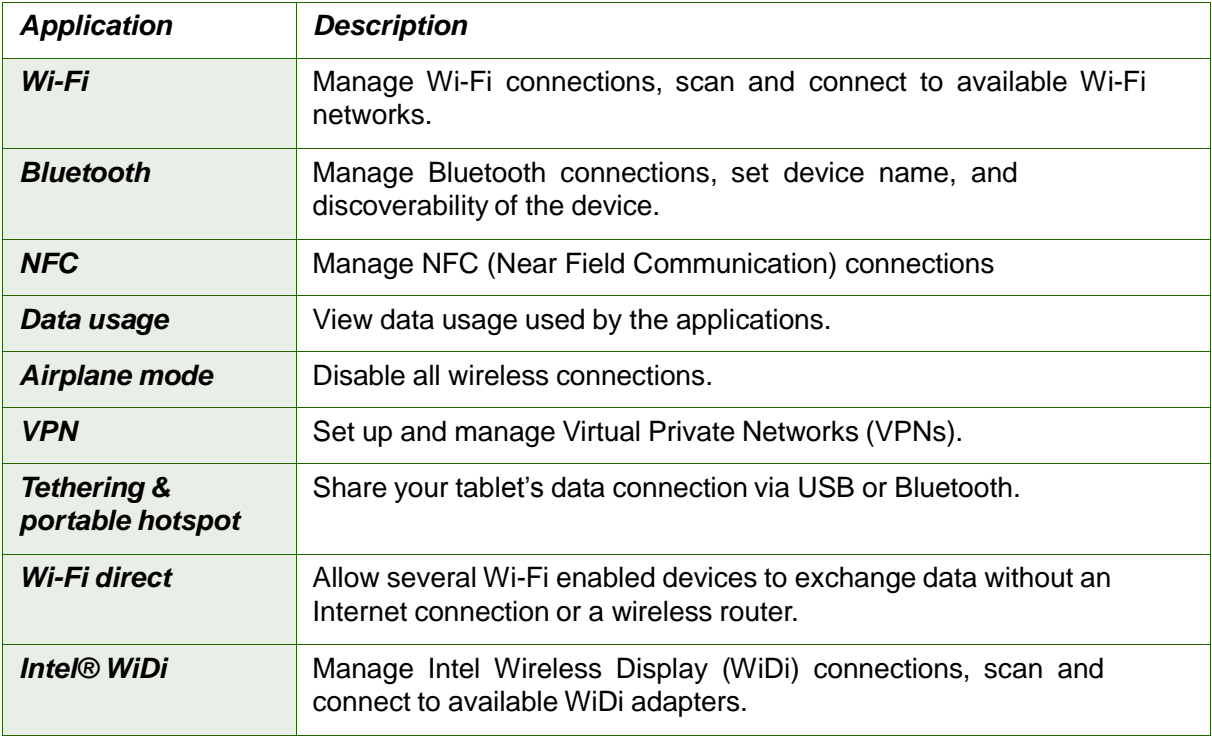

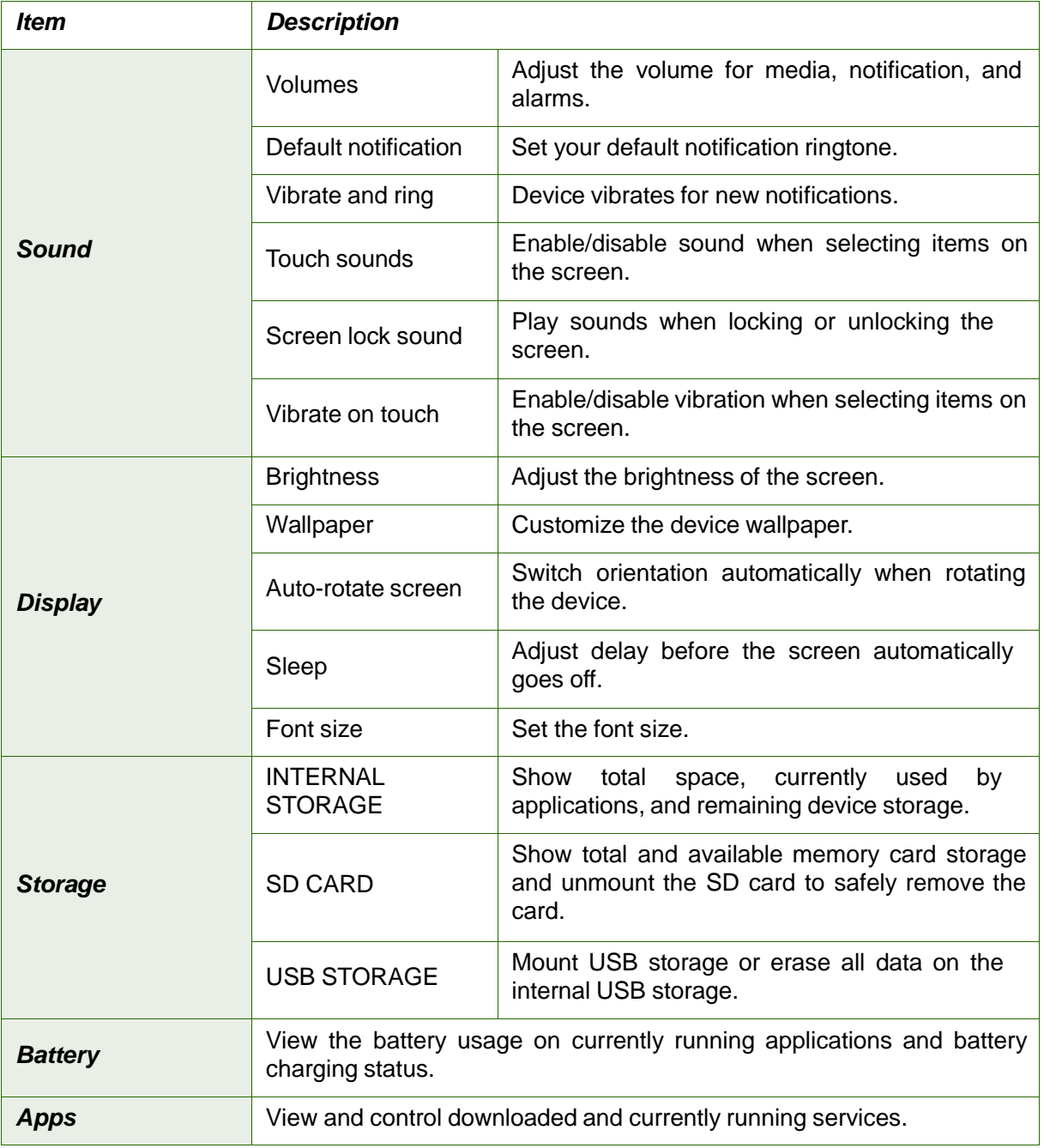

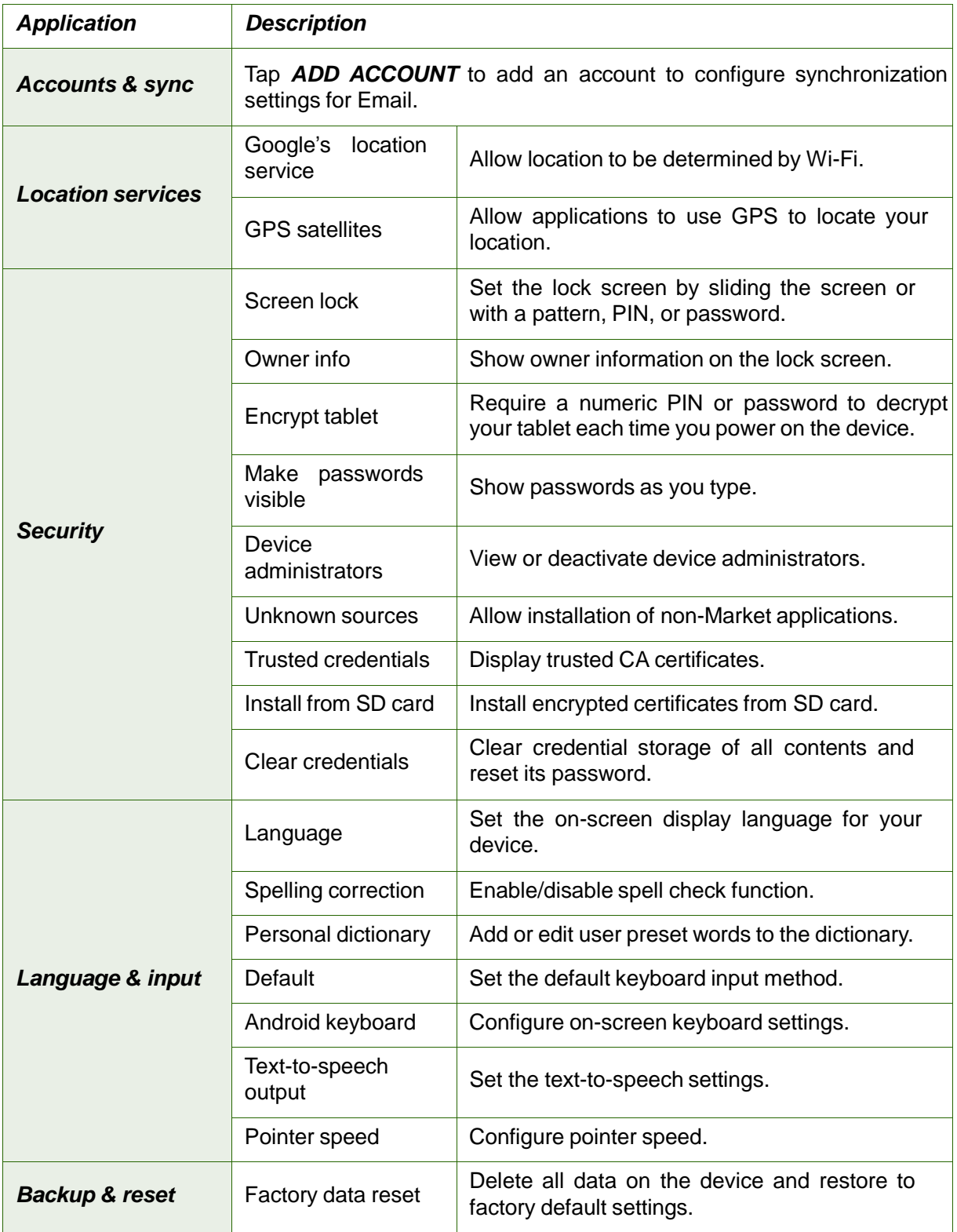

## *PERSONAL*

## *SYSTEM*

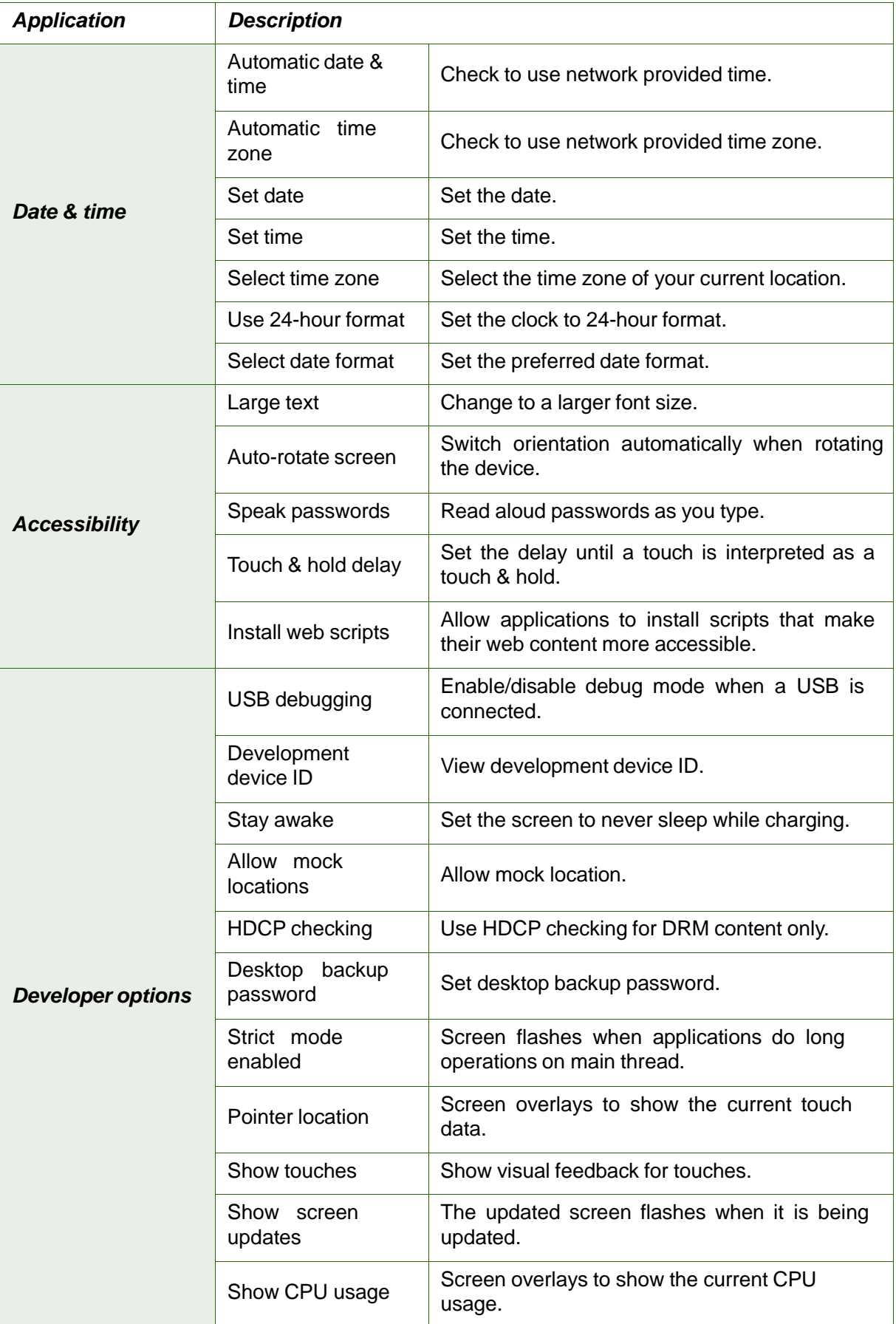

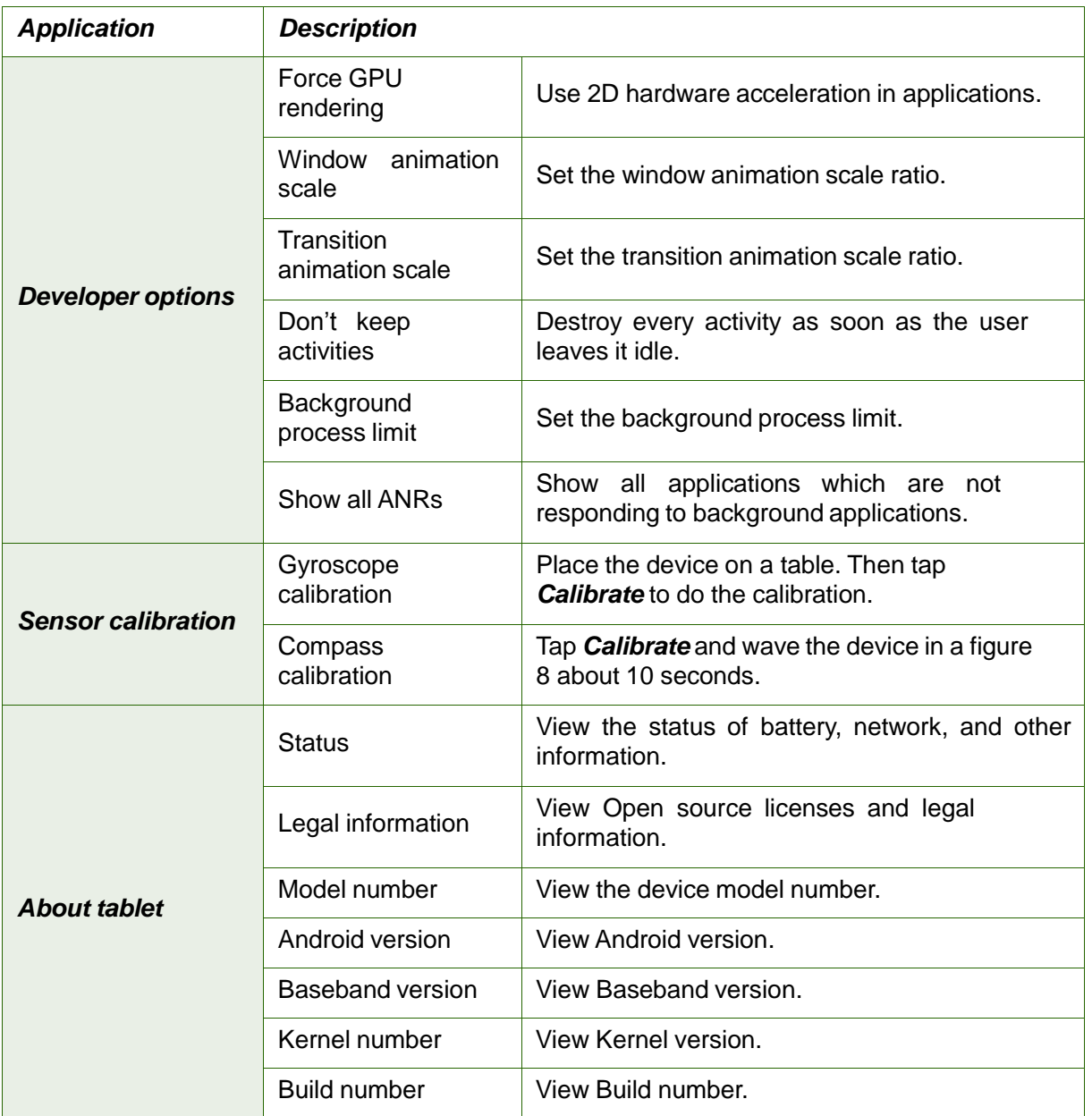

## *8.2 Changing Basic Settings*

### *Date and time settings*

#### *To automatically set the date and time*

- 1. From the Home screen, tap > *Settings*.
- 2. In SYSTEM, tap *Date & time*.
- 3. Tap *Automatic date & time* to automatically set the date and time according to the network.

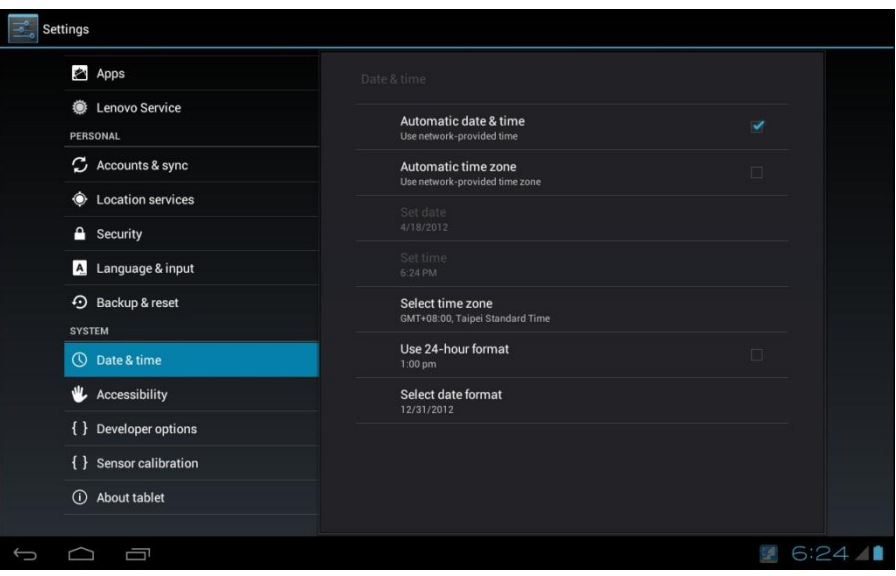

#### *To manually set the date and time*

- 1. From the Home screen, tap > *Settings*.
- 2. In SYSTEM, tap *Date & time*.
- 3. Tap *Set date* to set the date.
	- To adjust the date, tap the month, day, or year field, and tap  $S$  or  $T$  to increase or decrease the value. Tap *Set* to apply the values.
	- To change the date format, tap *Select date format*, and select the date format from the list.
- 4. Tap *Select time zone* to select the time zone from the list.
- 5. Tap *Set time* to set the time.
	- To adjust the time, tap the hour, minute, second or AM/PM field, and tap  $S$  or  $T$ to increase or decrease the value. Tap *Set* to apply the values.
	- To use a 24-hour format, tap *Use 24-hour format*.

### *Alarms settings*

You can set up alarms on this device.

#### *To set the alarm*

- 1. From the Home screen, tap  $\frac{1}{2}$  > **Clock**.
- 2. Tap  $\bigcirc$  Set alarm
- 3. To add an alarm, tap *Add alarm*.
- 4. Tap the S or T to set the alarm time, and tap *Set*.

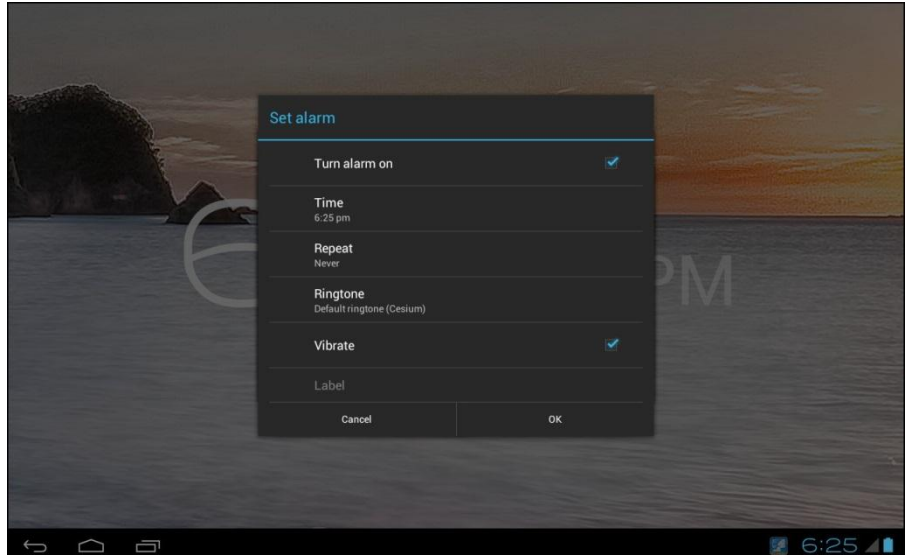

- 5. To set repeat mode, tap *Repeat*. Tap one or more options, then tap *OK*.
- 6. To set the ringtone, tap *Ringtone*. Tap an option, then tap *OK*.
- 7. To vibrate when alarm sounds, check *Vibrate*.
- 8. To add an alarm label, tap *Label*.
- 9. After all settings are complete, tap *OK*.

### *Display settings*

The display settings of this device affect the battery and external power level.

#### *To turn off backlight when the device is idle*

- 1. From the Home screen, tap > *Settings*.
- 2. In DEVICE, tap *Display*.
- 3. Tap *Sleep*.
- 4. Select the desired length of time. Your setting is automatically saved.

#### *To adjust brightness*

- 1. From the Home screen, tap > *Settings*.
- 2. In DEVICE, tap *Display*.
- 3. Tap *Brightness*.
- 4. Drag the *Brightness* slider to adjust brightness settings.
- 5. Tap *OK* when finished.

#### *To change the screen orientation*

- 1. From the Home screen, tap **HH** > **Settings**.
- 2. In DEVICE, tap *Display*.
- 3. Tap *Auto-rotate screen* to automatically switch the screen orientation when rotating the device.

## *Ringtone settings*

You can assign a default ringtone whenever a new notification is received.

#### *To change the notification ringtone*

- 1. From the Home screen, tap > *Settings*.
- 2. In DEVICE, tap *Sound*.
- 3. Tap *Default notification*.
- 4. Tap the preferred ringtone from the list.
- 5. Tap *OK* to confirm.

## *8.3 Using Wireless & networks*

Wireless & networks allows you to manage Wi-Fi, Bluetooth, Tethering, and Virtual Private Networks (VPNs).

- 1. From the Home screen, tap  $\frac{1}{2}$  > *Settings*.
- 2. In WIRELESS & NETWORKS, do any of the following (if necessary):
	- To enable/disable or configure Wi-Fi settings, tap *Wi-Fi*.
	- To enable/disable or configure Bluetooth settings, tap *Bluetooth*.
	- To enable/disable Airplane mode, tap *More* > *Airplane mode*.
	- To set up and manage Virtual Private Networks (VPNs), tap *More* > *VPN*.
	- To share your device mobile data connection via USB or Bluetooth, tap *More* > *Tethering & portable hotspot*.

## *8.4 Protecting Your Device*

You can protect your device from unauthorized users by requiring the PIN code or entering a password.

## *Screen lock protection settings*

You can increase your device's security by creating a screen unlock pattern (disabled by default). When enabled, you must trace the correct unlock pattern on the screen to unlock and regain access to the device.

- 1. From the Home screen, tap > *Settings*.
- 2. In PERSONAL, tap *Security*.
- 3. Tap *Screen lock*.
- 4. Tap *Pattern* to trace the pattern to unlock the screen.
- 5. Follow the on-screen instructions to trace your own personal unlock pattern and tap *Continue*.
- 6. Retrace your unlock pattern again and tap *Confirm*.

## *8.5 Resetting the Device*

You can reset your device to its factory defaults.

- 1. From the Home screen, tap > *Settings*.
- 2. In PERSONAL, tap *Backup & reset*.
- 3. Tap *Factory data reset*.
- 4. Tap *Reset tablet* to reset.

# **Safety Information**

### Please read before proceeding

- Following all precautions and instructions will increase the life of device.
- Use only the battery and the power adapter provided by the manufacturer. Use of unauthorized accessories may void your warranty.
- Avoid using the device near electromagnetic sources such as TVs, radios, and microwave ovens.
- Unplug the power adapter from the wall outlet during lightning storms to avoid electric shock or fire.
- Do not expose the device or the battery to direct sunlight.
- Do not store your device in temperatures higher than 55ºC.
- Do not use harsh chemicals or detergents to clean your device.
- Do not handle the device with wet hands while it is being charged. This may cause an electric shock or serious damage to the device.
- The operating temperature for this device is from -10ºC to 55ºC.

### SAFETY PRECAUTIONS FOR BATTERY USE

- The battery is not removable.
- End users shall not remove the embedded battery by themselves.
- Use only approved battery.
- Keep the battery dry and away from any liquid since this may cause a short circuit.
- Keep the battery away from metal objects since this may cause a short circuit.
- Do not use damaged or deformed batteries.
- If the battery emits a foul odor, discontinue use.
- Keep the battery away from babies and small children.

### *If the battery leaks:*

- Do not allow the leaking fluid to come in contact with your skin, eyes or clothing. If already in contact, rinse with clean water immediately and seek medical advice.
- Keep the battery away from fire since this may cause the battery to explode.
- Do not attempt to open or service the battery yourself.
- Do not dispose battery in fire or water.
- Recycle or dispose used batteries according to the local regulations.

### ROAD AND ENVIRONMENTAL SAFETY

- Turn off the device in areas with a potentially explosive atmosphere or where flammable objects exist such as gas stations, fuel depots, and chemical plants among others. Sparks from these areas could cause explosion or fire and result in injury or even death.
- Do not use device while driving a vehicle.

#### SAFETY IN AIRCRAFT

*Do not use the device on board an aircraft.* The device's network signals may cause interference to the navigation system. As a safety measurement, it is against the law in most countries to use the device on board an aircraft.

Copyright © 2012. All Rights Reserved.

Android is a trademark of Google Inc. Use of this trademark is subject to Google Permissions.

This product has an Android™ platform based on Linux, which can be expanded by a variety of JME-based application SW.

All products use in this device and trademarks mentioned herein are trademarks or registered trademarks of their respective owners.

Google™, the Google logo, Android™, the Android logo and Gmail™ are trademarks of Google Inc. Use of this trademark is subject to Google Permissions.

Wi-Fi and the Wi-Fi CERTIFIED logo are registered trademarks of the Wireless Fidelity Alliance.

microSD™ is a trademark of SD Card Association.

Bluetooth and the Bluetooth logo are trademarks owned by Bluetooth SIG, Inc.

Java, JME and all other Java-based marks are trademarks or registered trademarks of Sun Microsystems, Inc. in the United States and other countries.

The prediction engine of the input method is TOUCHPAL, provided by COOTEK.

#### FCC Regulations

This device complies with Part 15 of the FCC Rules. Operation is subject to the following two conditions: (1) This device may not cause harmful interference, and (2) this device must accept any interference received, including interference that may cause undesired operation.

Operation on the 5.15-5.25GHz frequency band is restricted to indoor use only. The FCC requires indoor use for the 5.15-5.25GHz band to reduce the potential for harmful interference to co-channel Mobile Satellite Systems.

This device has been tested and found to comply with the limits for a Class B digital device, pursuant to Part 15 of the FCC Rules. These limits are designed to provide reasonable protection against harmful interference in a residential installation. This equipment generates, and uses radio frequency energy. If not installed and used in accordance with the instructions, it may cause harmful interference to radio communications. However, there is no guarantee that interference will not occur in a particular installation. If this equipment does cause harmful interference to radio or television reception, which can be determined by turning the equipment off and on, the user is encouraged to try to correct the interference by one or more of the following measures:

- Reorient or relocate the receiving antenna.
- Increase the separation between the equipment and receiver.
- Connect the equipment into an outlet on a circuit different from that to which the receiver connected.
- Consult the dealer or an experienced radio/TV technician for help.

Changes or modifications not expressly approved by the party responsible for compliance could void the user's authority to operate the equipment.

#### RF Exposure Information (SAR)

This device is compliant with SAR requirement for general population / uncontrolled exposure limits in ANSI/IEEE C95.1-1999 and has been tested in accordance with the measurement methods and procedures specified in FCC OET Bulletin 65 Supplement C.

This equipment complies with the FCC RF exposure limits set forth for uncontrolled environment. This device was tested during operations with the edges and backside of the device directly in contact with the human body. To maintain compliance with FCC RF exposure requirements, avoid direct contact to the antenna elements while the device is transmitting. The highest measured SAR value for the device reported to the FCC when placed next to the body, as described in this user guide is 1.342 W/kg.

#### RoHS Compliance

This product is in compliance with Directive 2002/95/EC of the European Parliament and of the Council of 27 January 2003, on the restriction of the use of certain hazardous substances in electrical and electronic equipment (RoHS) and its amendments.

#### Intellectual Property Right Information

Right to all technologies and products that comprise this device are the property of their respective owners:

This product has an Android™ platform based on Linux, which can be expanded by a variety of Java-Script-based application SW.

Google™, the Google logo, Android™, the Android logo and Gmail™ are trademarks of Google Inc.

Bluetooth and the Bluetooth logo are trademarks owned by Bluetooth SIG, Inc.

Java, JME and all other Java-based marks are trademarks or registered trademarks of Sun Microsystems, Inc. in the United States and other countries.

microSD™ is a trademark of SD Card Association.

The prediction engine of the input method is TOUCHPAL, provided by COOTEK.